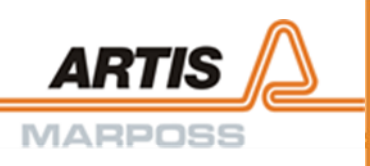

# **Installation and User Manual 4K-WISY Sensor System**

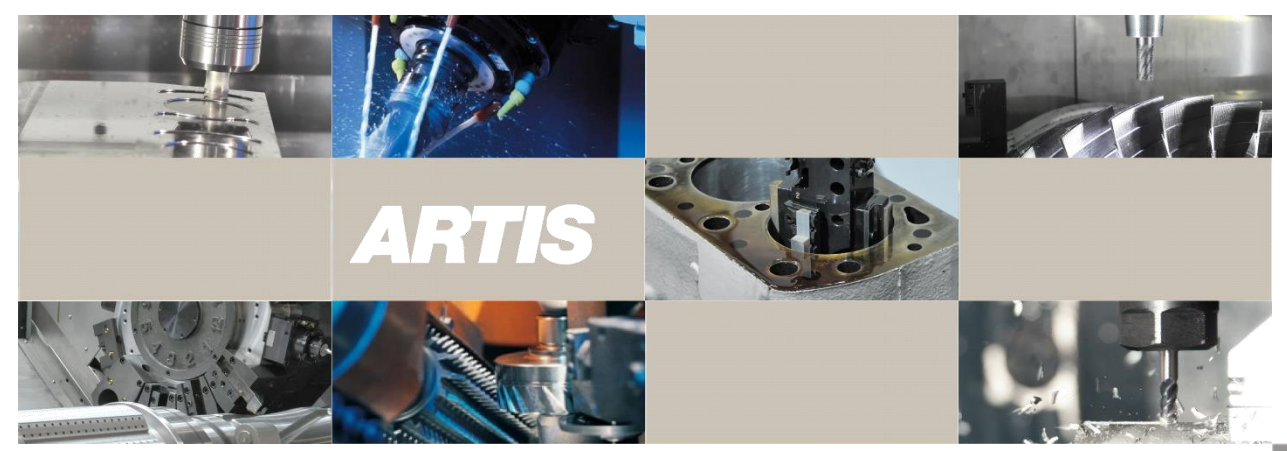

**Version: V45.2.3.6 Date: 2016-12-08 ODNF401EN01**

**Translation of the original installation and user manual.**

Copyright

© 201 6 ARTIS GmbH Buchenring 40 21272 Egestorf **Deutschland** www.artis.de

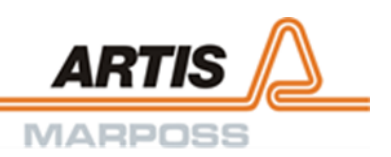

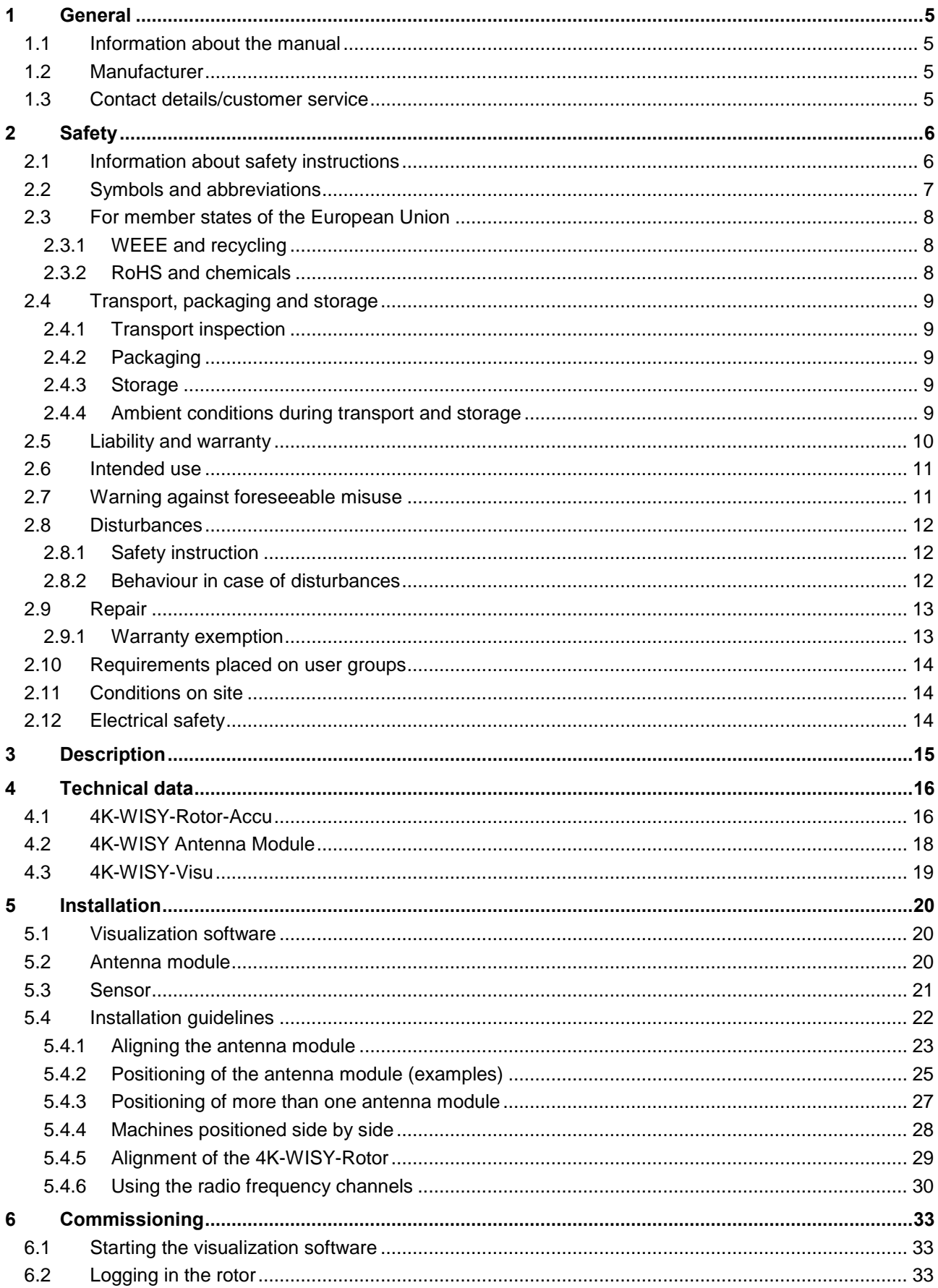

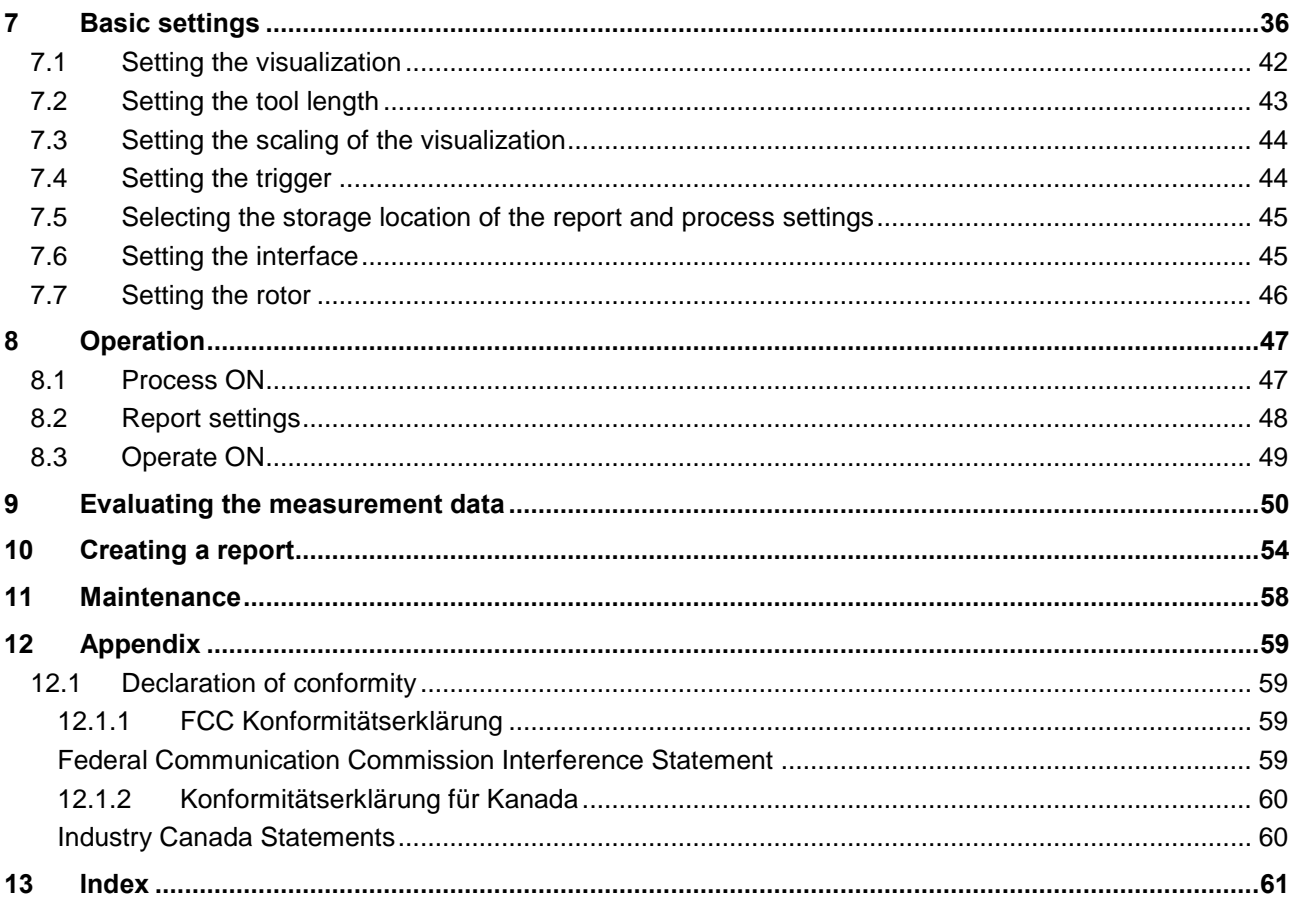

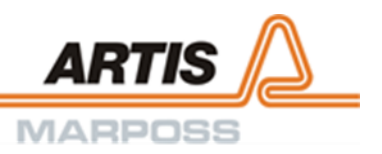

## <span id="page-4-0"></span>1 General

## <span id="page-4-1"></span>1.1 Information about the manual

The information available at the time of publishing is the base of this manual and is deemed as correct. The manual does not claim to provide all possible details and versions of hardware, software, installation and operation of the product. The manual is part of the product and has to be kept accessible at any times for use by the installation, operation, maintenance and cleaning staff.

For better representation of circumstances, the illustrations in this manual are not necessarily to scale and may slightly vary from the actual design of the product.

All contradictory statements cease to be valid as of the date of the publication. ARTIS GmbH reserves the right to implement changes in the interest of technical progress.

### <span id="page-4-2"></span>**1.2 Manufacturer**

The product was produced by: ARTIS GmbH Buchenring 40 21272 Egestorf Germany hereinafter called "manufacturer" or "ARTIS".

### <span id="page-4-3"></span>**1.3 Contact details/customer service**

ARTIS is a member of MARPOSS Group, which has 80 sales and marketing companies in 23 countries. Via this sales and service network MARPOSS provides direct and qualified customer service. Refer to the MARPOSS website for a full and up-to-date address list: www.marposs.com

Please have the following information at hand before contacting the technical customer service:

- Short description of the problem
- Information about machine type, machine control and operator panel of machine
- Information about the monitoring system (type, version, possibly serial number) and the visualization software
- Version of the sensor used.

All rights reserved. No part of this document may be reproduced, stored, duplicated and circulated or distributed in any form without the written permission of ARTIS GmbH.

TM Windows, PROFIBUS, PROFINET and ICP are registered trademarks.

## <span id="page-5-0"></span>2 Safety

#### **Notice**

Read the complete chapter **Safety** before installing and commissioning the system. Thoroughly observe all safety instructions!

Compliance with all safety instructions and directives given herein is essential to operating safety. The local regulations for the prevention of accidents and the general safety regulations for the location, in which the machine is used, also apply.

#### **A** Warning

Risk of injury!

Improper installation may cause damage of devices, injuries or death.

In order to protect human life and to ensure safe and reliable use of the product, let only qualified personnel install and operate the device.

### <span id="page-5-1"></span>2.1 Information about safety instructions

Safety instructions point out particular dangers for persons, property and the environment. Observe these instructions and act correspondingly. Also, pass these instructions on to other users.

#### **A** Caution

Designates instructions, which – if not observed – may result in minor or moderate injuries of persons. Thoroughly observe the instructions in order to avoid damage to persons.

#### **A** Warning

Designates dangers, which – if not observed – may cause impairments of health, injuries, permanent bodily damages or death. Thoroughly observe all work safety instructions and act with caution!

#### **A** Danger

Designates electrical hazards. Non-observance of these safety instructions can result in severe injuries or death. The relevant operations may only be carried out by skilled electricians, who are familiar with the product.

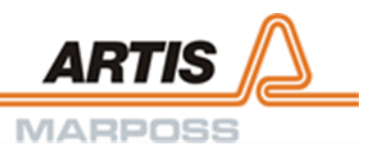

## <span id="page-6-0"></span>2.2 Symbols and abbreviations

#### **Notice**

Designates instructions, which – if not observed – may result in damage, malfunction or failure of devices. Thoroughly observe the instructions in order to avoid partial or total loss of devices.

The following symbols shall be used in this document.

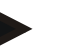

#### Information

This symbol emphasizes practical tips and information. Observation of these tips ensures efficient and trouble-free operation of the unit.

Function keys and parameters shall be emphasized using CAPITAL BOLD LETTERS.

Furthermore, the following abbreviations shall be used in our publications:

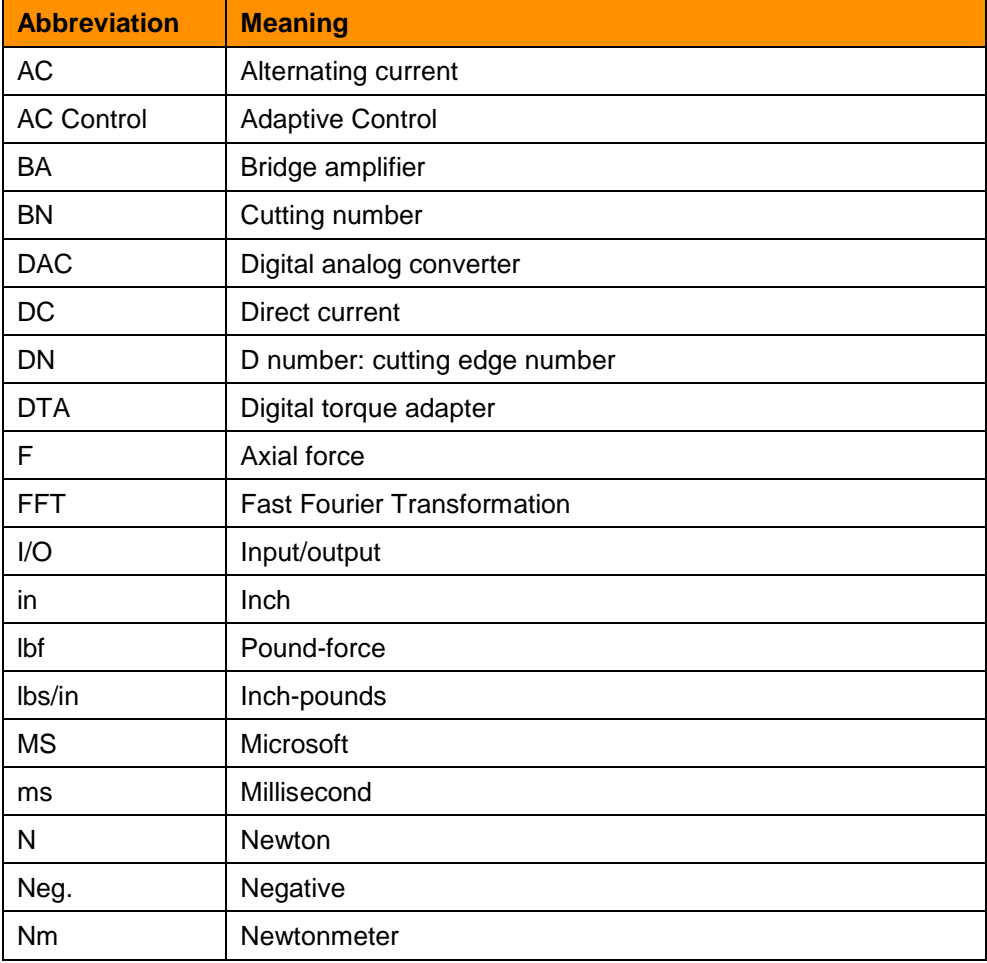

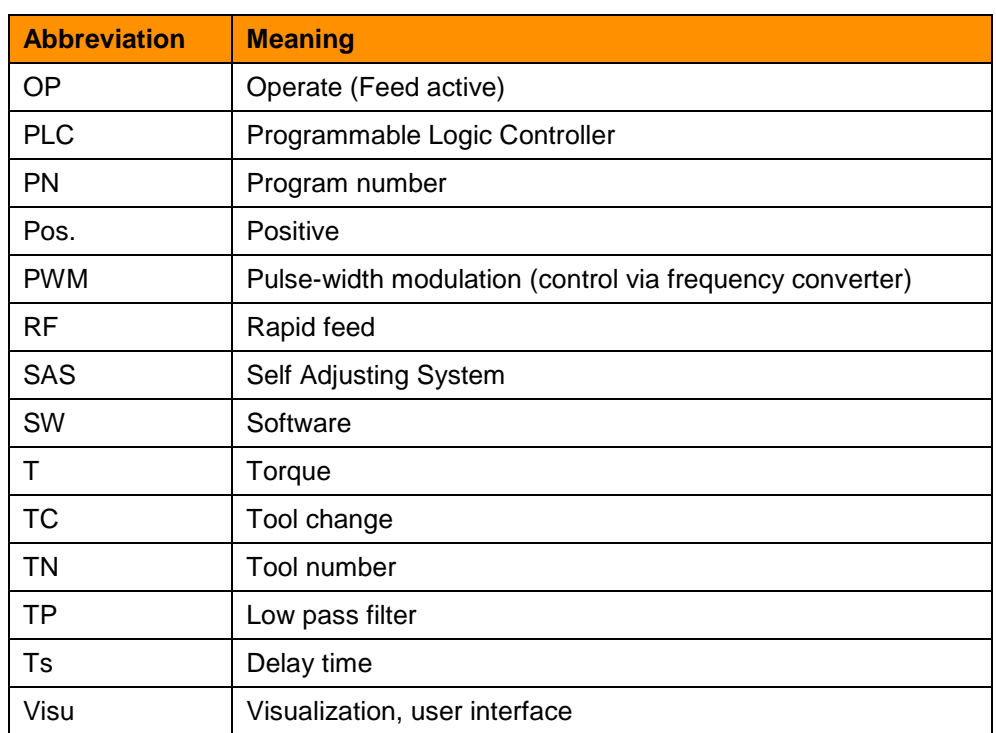

### <span id="page-7-0"></span>**2.3 F**or member states of the European Union

#### <span id="page-7-1"></span>2.3.1 WEEE and recycling

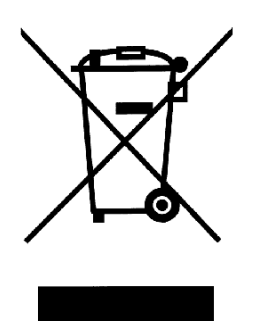

#### Information

The product you bought is subject to the Directive 2002/96/EC of the European Parliament on waste of electrical and electronic equipment (WEEE). This device may not be disposed of with domestic waste. Please dispose of this device in accordance with local regulations at the collecting point specified for electrical and electronic equipment by your community or use a waste disposal company specialized in separating waste electrical and electronic equipment.

The manufacturer is obligated to take back all the ARTIS waste equipment.

#### <span id="page-7-2"></span>2.3.2 RoHS and chemicals

#### Information

The Directive 2002/95/EC of the European Parliament on the restriction of the use of certain hazardous substances in electrical and electronic equipment prohibits the introduction of new electrical and electronic equipment in the European market that contains more than the maximum permitted amount of lead, mercury, cadmium, hexavalent chromium, polybrominated biphenyls (PBB) or polybrominated diphenyl ethers (PBDE).

Control and monitoring equipment is exempted from this requirement: Therefore, it is not prohibited to use certain hazardous substances in monitoring devices, tool monitoring systems and measuring transducers of ARTIS GmbH.

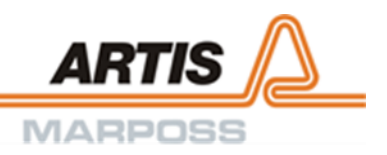

## <span id="page-8-0"></span>2.4 Transport, packaging and storage

### <span id="page-8-1"></span>2.4.1 Transport inspection

On receipt of delivery, immediately check for completeness and any transport damage.

If transport damage can be detected externally, refuse the delivery or accept it only with reservations. Make a note of the scope of the damage on the transport documents/delivery note of the freight carrier and initiate a claim.

Make a claim against hidden defects as soon as they are identified because claims for damages can only be made binding when raised within the valid claim periods.

#### <span id="page-8-2"></span>2.4.2 Packaging

If no appropriate agreement has been made on return of the packaging material, then it remains with the customer.

#### <span id="page-8-3"></span>2.4.3 Storage

The following regulations apply when storing:

- Store dry.
- Do not leave packages outdoor.
- Make sure that the floor of the stockroom is dry during storage.
- Protect from direct sunlight.
- Store dust-free.
- Avoid mechanical vibrations and damages.

If storing for longer than approx. 3 months, then check the conservation measures. In aggressive weather conditions, preservation may have to be renewed.

#### <span id="page-8-4"></span>2.4.4 Ambient conditions during transport and storage

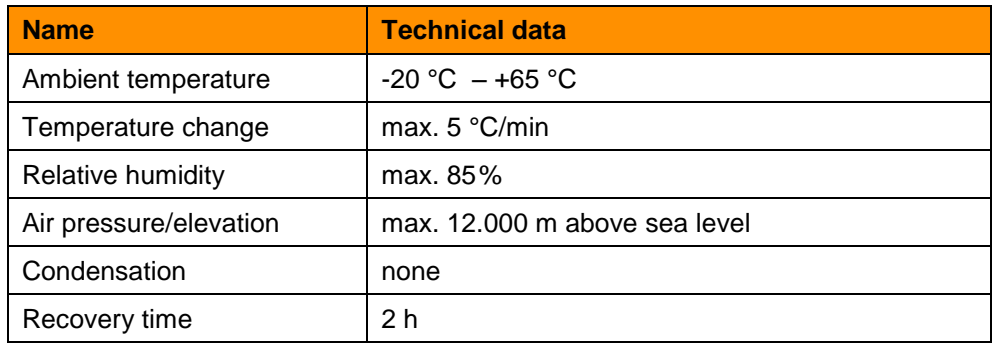

### <span id="page-9-0"></span>2.5 Liability and warranty

#### **Notice**

This manual must be read carefully prior to any use of the system, notably prior to commissioning.

The manufacturer does not accept any liability for damages or disturbances, which originate from non-observance of the manual.

The manufacturer reserves the right of technical changes which improve the usability or contribute to further technical development of the product.

All information and references in this user manual were compiled in consideration of applicable regulations, the current technical engineering stage of technology as well as our many years of findings and experiences.

Material defects are covered by the warranty with the following limitations:

- Guarantee period: The warranty covers the product and all repairs carried out within the standard warranty terms.
- Subject of the guarantee: The warranty applies to the product and its parts marked with the serial number or other identification number used by Marposs.

The above warranty applies unless other agreements are reached between Marposs and the customer.

No warranty is accepted after interference with or modifications of the product, which were not carried out by the manufacturer!

The manufacturer accepts no liability for damages to persons or objects, which originate from unauthorized interference with the product!

Furthermore, the obligations agreed upon in the delivery contract apply as well as the manufacturer's general terms and conditions and terms of delivery and the valid legal regulations at the time of contract completion.

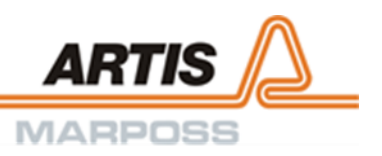

## <span id="page-10-0"></span>2.6 Intended use

4K-WISY is a stand-alone sensor system for collecting measurement data of rotating tools. It includes the following components:

- 4K-WISY-Rotor-Accu: Sensor based on strain gauge technology, individually adapted to the customer's tool holder, integrated rechargeable battery
- 4K-WISY-Antenna Module: Antenna module with USB interface for measurement data transfer to a PC, radio frequency 2.4 GHz
- 4K-WISY-Visu: Visualization software
- Charging unit.

The sensor system has the following functions:

- Measurement of torque, feed force and bending moment at production machinery
- Measurement data transfer via antenna module
- Visualization of measurement data via personal computer.

## <span id="page-10-1"></span>**2.7 Warning against foreseeable misuse**

The intended use and the specified ambient conditions have to be observed during operation to ensure trouble-free functioning.

#### Any other use is explicitly excluded.

### <span id="page-11-0"></span>2.8 Disturbances

Only specially qualified personnel from the relevant department is authorized to remedy disturbances of electrical installations and mechanical components.

In case of disturbances, which cannot be resolved with the measures described in this chapter the manufacturer or an authorized service partner of the manufacturer has to be informed.

#### <span id="page-11-1"></span>2.8.1 Safety instruction

#### **A** Warning

Improper remedy of disturbances can result in damages to persons and/or material. Only specially qualified and authorized personnel may remedy disturbances!

#### <span id="page-11-2"></span>2.8.2 Behaviour in case of disturbances

In general, the following applies:

- 1. Take the device out of service immediately in case of danger for persons, material and/or plant safety.
- 2. In case of disturbances, which do not imply any of these dangers, switch off the device via the system control. Also, interrupt the power supply of the device and secure against being switched on again.
- 3. Immediately inform the responsible person on site about the disturbance.
- 4. Let authorized qualified personnel determine the nature, extent and origin of disturbance and have it eliminated.

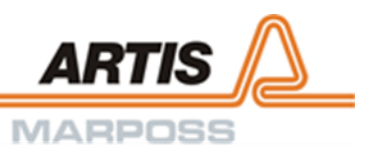

## <span id="page-12-0"></span>2.9 Repair

All repairs of this device must be carried out by the manufacturer. The manufacturer ensures a consistent high service quality, the required safety of the repaired devices by comprehensive function and safety checks as well as the use of highly skilled staff and suitable measuring and test equipment.

### **A** Danger

Danger caused by electricity!

Electrical energy can cause extremely severe injuries. Damage to the insulation or to single parts may result in danger to life. Disconnect the device from the power supply before opening the housing.

### **A** Warning

Risk of injury from burns!

High temperatures of components in the device can persist up to approx. 10 minutes after switching it off!

Let the device cool down to ambient temperature before performing any work on it. Use only specified types when replacing defective fuses. Bypassing fuseholders is forbidden!

Opening the device is only permitted to appropriately qualified staff.

#### <span id="page-12-1"></span>2.9.1 Warranty exemption

Any liability and warranty is exempted after unauthorized tampering with and/or modifying the device unless by the manufacturer has taken place!

The manufacturer does not take any liability for damages to persons or material, caused by unauthorized external interference to the device by third parties!

## <span id="page-13-0"></span>2.10Requirements placed on user groups

### **A** Warning

Danger due to improper installation!

Installation and operation require qualified personnel. Improper installation and handling can result in damage to the devices, injuries to persons and fatal accidents. Let only qualified, instructed and trained personnel install and operate the device.

The requirements are subdivided into the user groups:

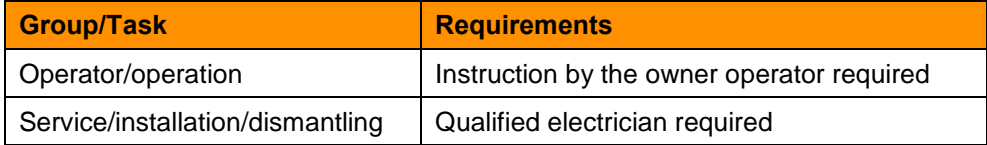

### <span id="page-13-1"></span>2.11Conditions on site

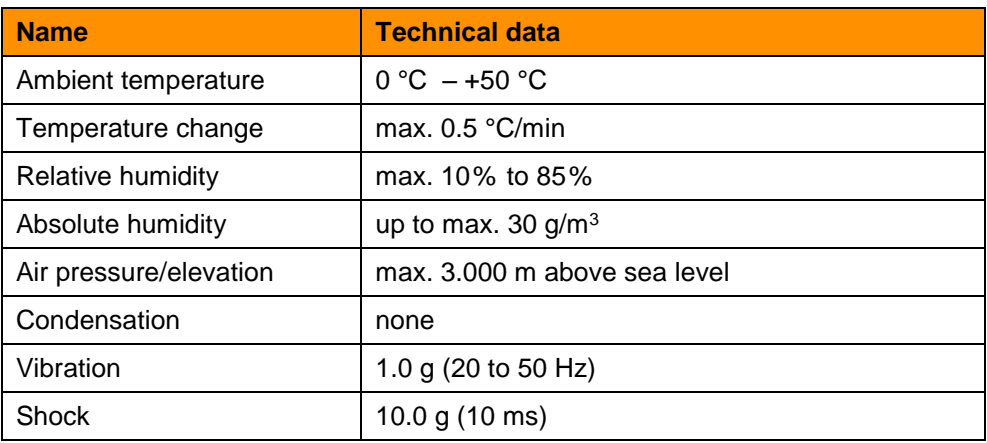

### <span id="page-13-2"></span>2.12Electrical safety

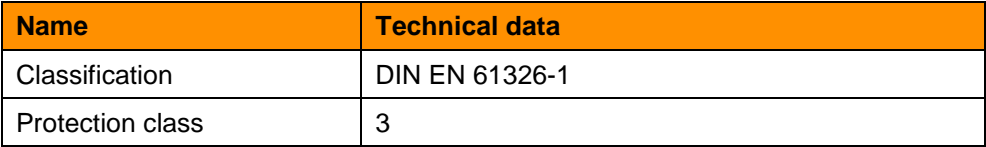

ARTIS GmbH's and Marposs SpA's quality control system is certified according to DIN EN ISO 9001:2008.

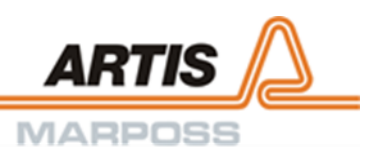

## <span id="page-14-0"></span>3 Description

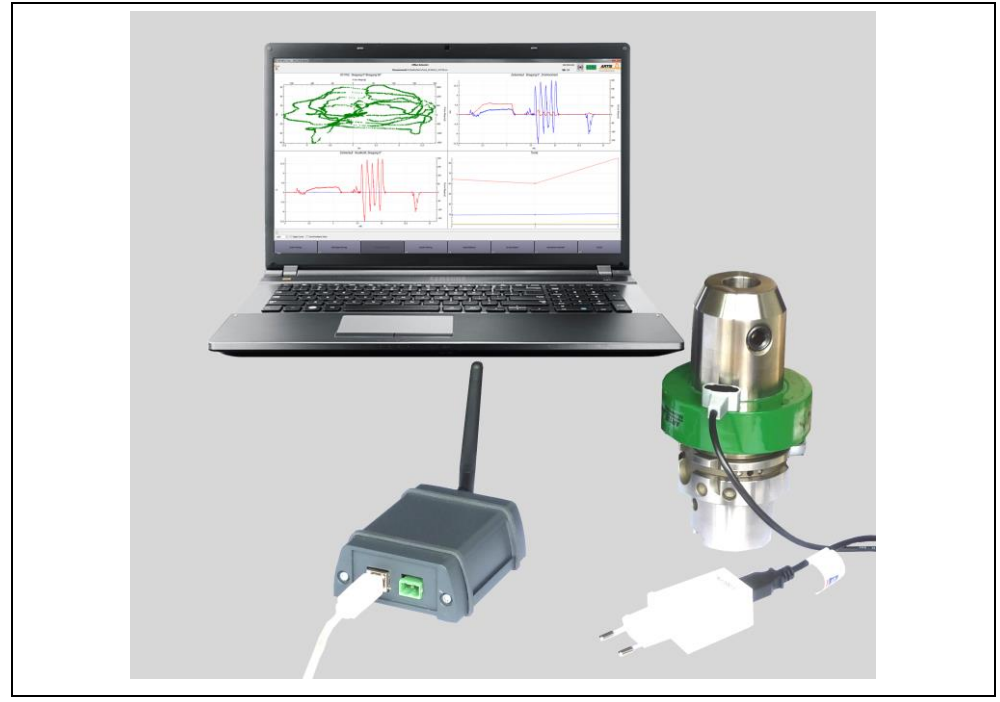

Fig. 1: 4K-WISY sensor system

#### **Properties**

- Stand-alone sensor system for measurement data logging of rotating tools
- Contact-free operating principle
- Data transmission via radio
- No installation work.

The 4K-WISY sensor system includes the following components:

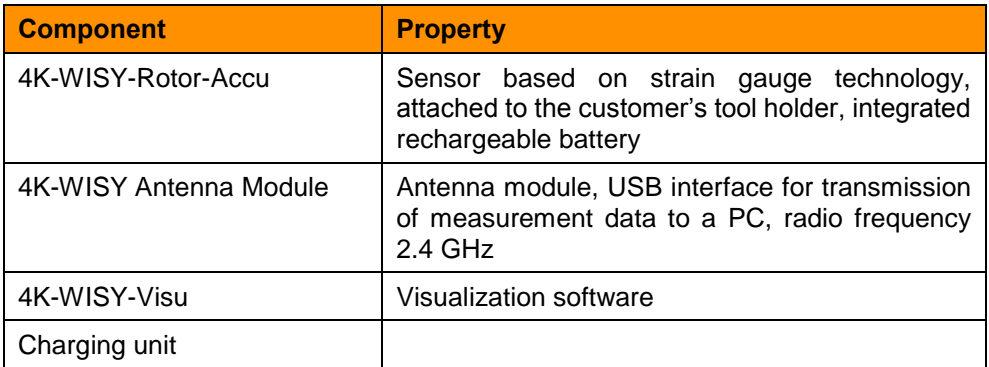

The sensor system has the following functionalities:

- Measuring of torque, feed force and bending moment in production machines
- Data transmission via antenna module
- Visualization of measurement data via PC.

## <span id="page-15-0"></span>4 Technical data

## <span id="page-15-1"></span>4.1 4K-WISY-Rotor-Accu

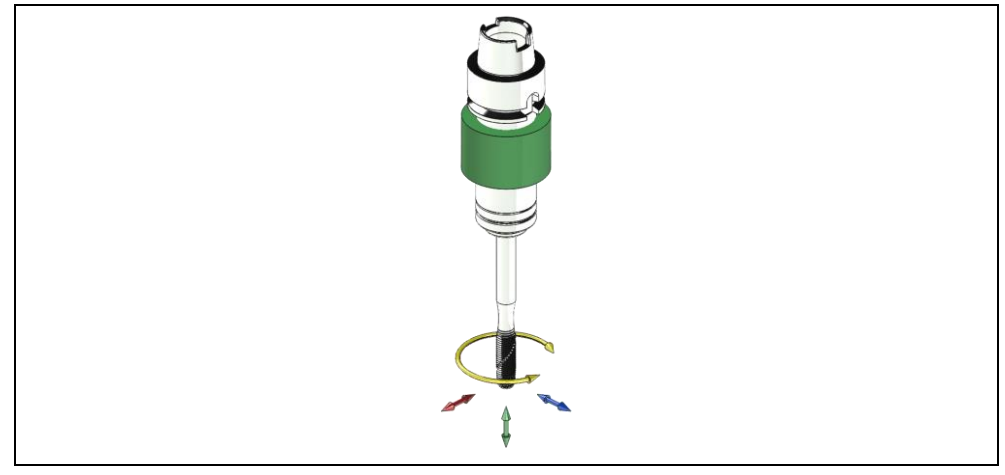

Fig. 2: 4K-WISY-Rotor-Accu

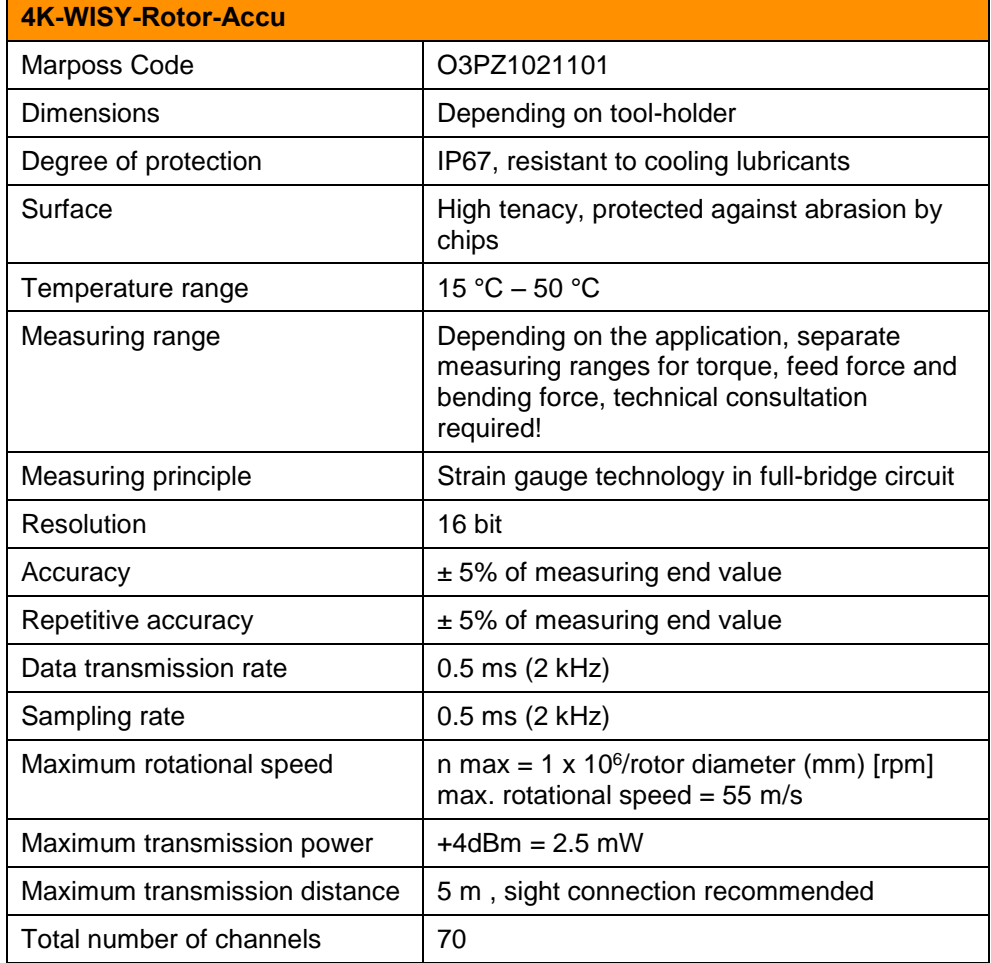

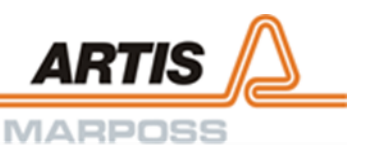

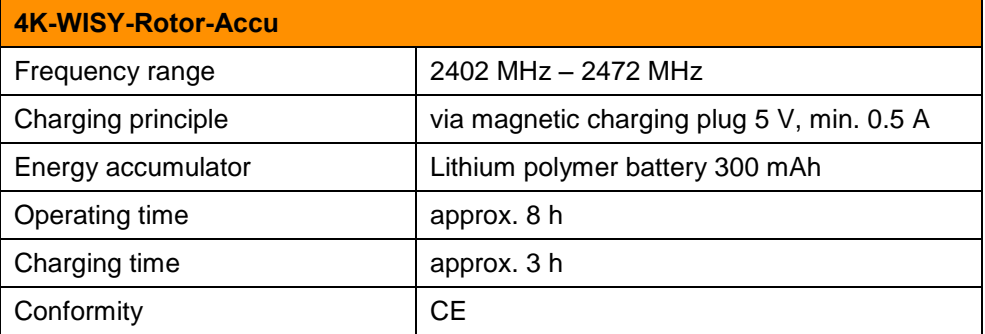

#### **Notice**

The individual rotor properties depend on the employed tool-holder.

#### **Note**

Risk of malfunction!

In order to avoid malfunction of the rotor after keeping it in the stock, thoroughly follow the instructions concerning the integrated rechargeable battery as stated below:

- Only store the rotor with fully charged battery.
- Recharge battery at least every 3 months.
- Fully charge battery prior to starting a measurement.

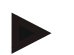

#### Information about the radio application

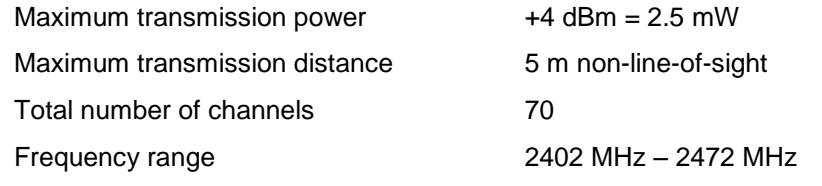

A channel spacing of at least two channels is required for applications with more than one antenna module.

## <span id="page-17-0"></span>4.2 4K-WISY Antenna Module

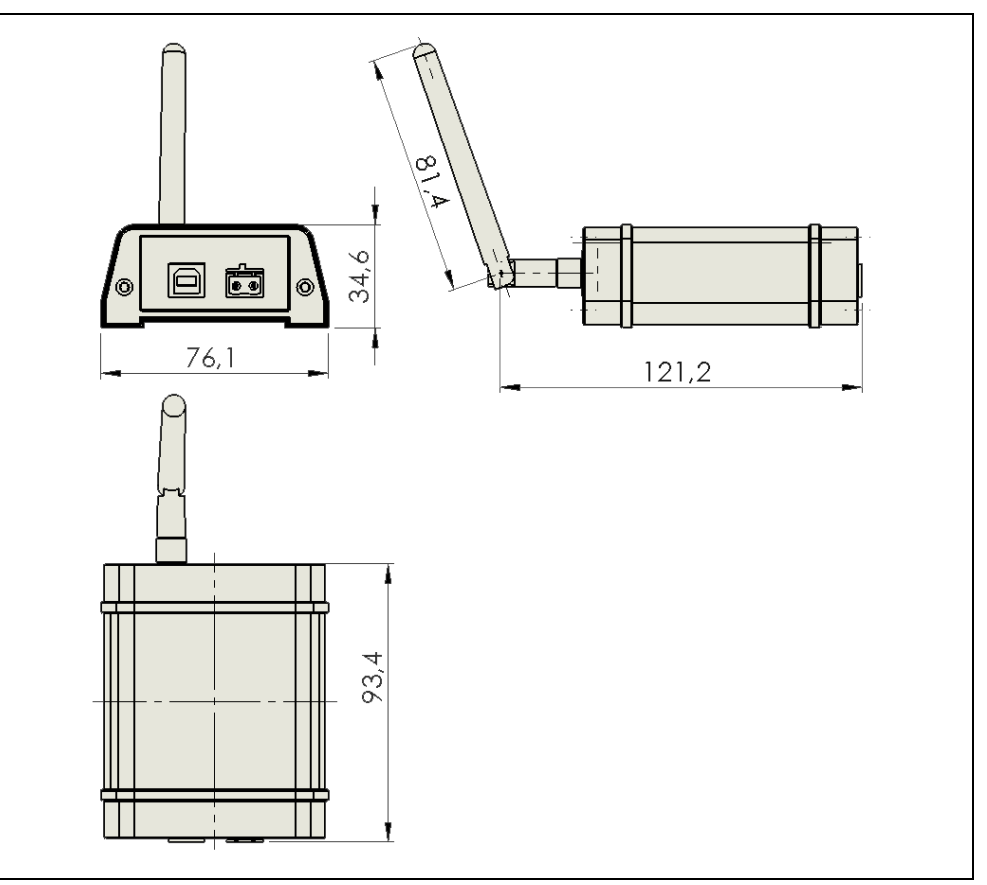

Fig. 3: 4K-WISY Antenna Module

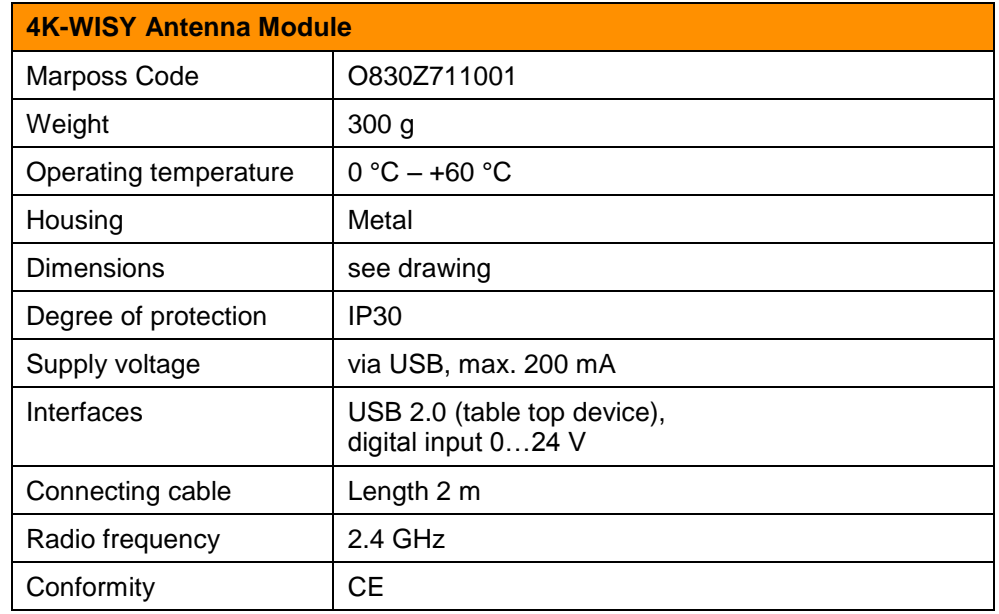

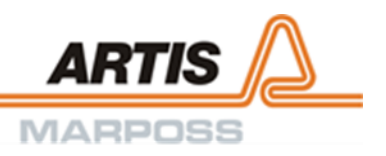

## <span id="page-18-0"></span>4.3 4K-WISY-Visu

### **System requirements**

- Windows 7 or higher
- 1 available USB 2.0 port
- for the installation: at least 60 MB free disk space

## <span id="page-19-0"></span>5 Installation

### <span id="page-19-1"></span>5.1 Visualization software

Copy the directory **4K-Visu** into the file system on the PC.

#### Information

Administrator rights are required for the following steps  $1 - 4.$ 

#### Driver installation (not required with Windows 10):

- 1. Do not attach the 4K-WISYAntenna Module yet
- 2. Open directory **Driver**
- 3. Open file **Setup.bat**
- 4. A dialog is displayed. Select second option (**Install this driver software anyway**).

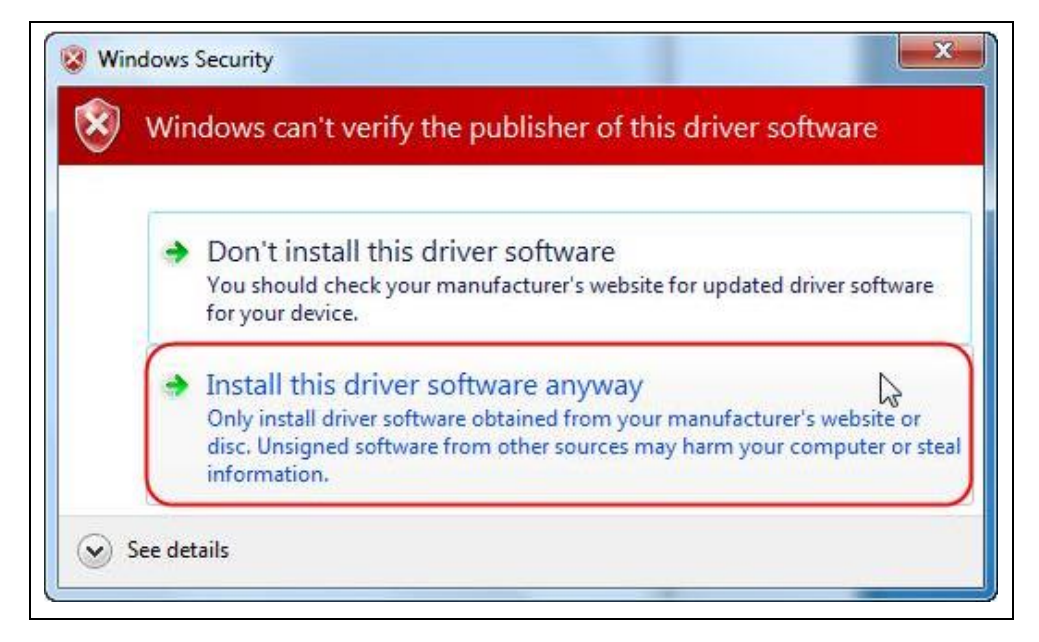

## <span id="page-19-2"></span>5.2 Antenna module

Place the 4K-WISY Antenna Module at a suitable position and connect it to the PC, which is intended for displaying the measurement data.

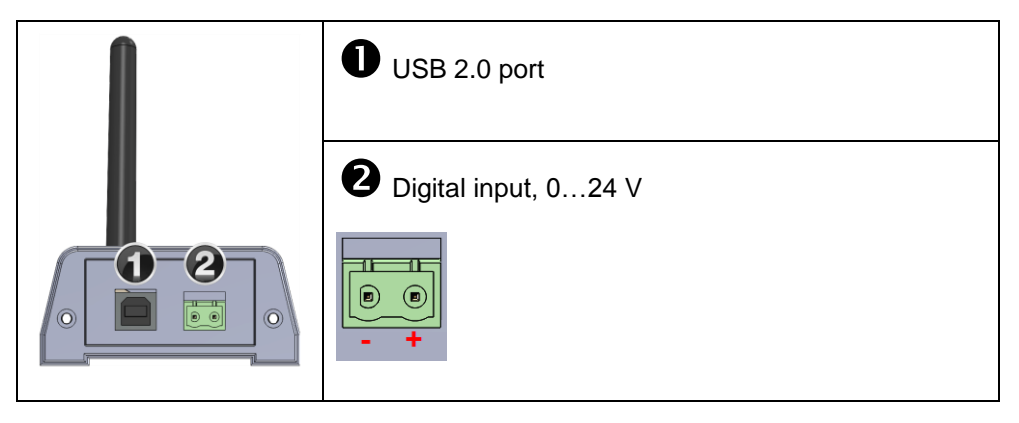

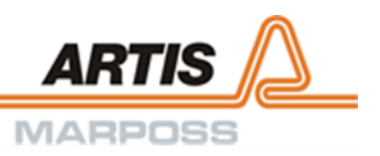

## <span id="page-20-0"></span>5.3 Sensor

The sensor, which is designed as a cylindrical rotor, is attached to the customer's tool holder and firmly connected to it.

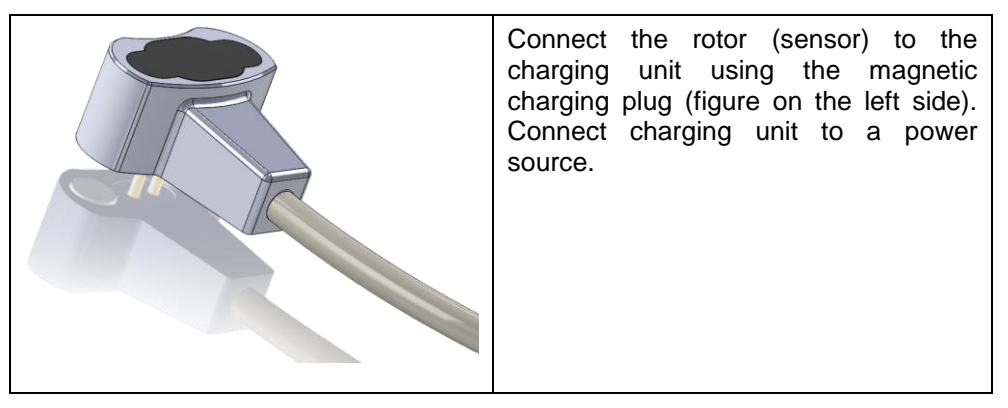

#### **Rotor status**

The LED, which indicates the rotor status is located at the tool side of the rotor. Meaning of the different flash cycles:

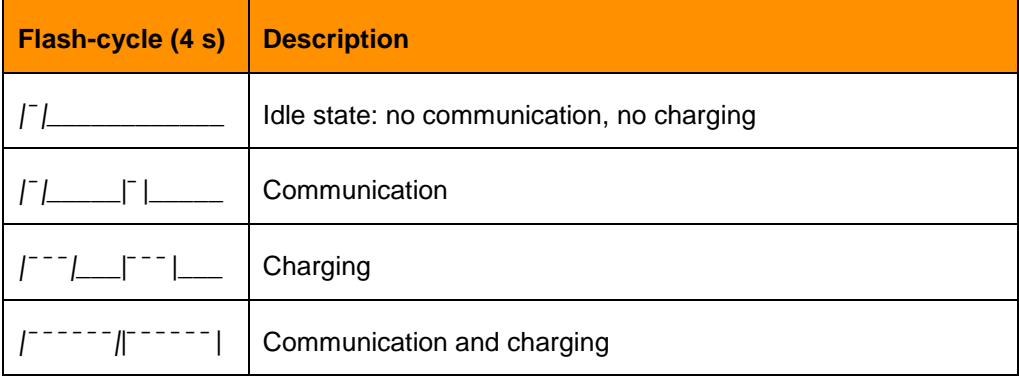

#### **Rotor off**

The rotor switches off automatically after 30 minutes without communication. Push key **[sF5] Power off rotor** to switch off the rotor manually.

### <span id="page-21-0"></span>5.4 Installation guidelines

#### **Notice**

#### Risk caused by moisture!

The antenna module complies with degree of protection IP30. Penetrating moisture causes the destruction of the device. For this reason, do not install the antenna module in the machine working area and protect it against moisture at all times.

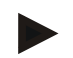

#### Information

For any queries regarding the installation of the system, do not hesitate to contact the Marposs customer service at any time.

The advantage of a radio-frequency system is the fact that communication is also possible without being in direct line-of-sight. However, when installing a radiofrequency system, a direct communication line between transmitter and receiver needs to be established. Only determine the final installation of the different components after thorough tests (ranging from a few hours to several days). Also consider the information stated below.

- All electrically conductive objects which come into contact with the system may affect the power level.
- All metal containers reflect emitted radio waves. The machine working area acts as Faraday Cage when its door is closed. The wavelength at 2.4 GHz is approximately 120 mm.
- Any conductive object positioned in contact with or very close to the antenna module or the 4K-WISY-Rotor may cause the antenna detuning.
- If the antenna module is not positioned directly in line with the 4K-WISY-Rotor, the majority of the signal it receives has been reflected off the conductive objects in the immediate environment (floors, ceilings, machines installed nearby etc.)
- The immediate environment of the antenna module must be kept free from all electrically conductive objects. This applies in particular if no line-of-sight can be established between the 4K-WISY Rotor and the antenna module.
- The antenna module must not be fitted with any unauthorized accessories, especially conductive material. If it is absolutely indispensable to install such devices, please contact the customer service first.
- Evaluate the installation by performing or simulating a real working cycle.

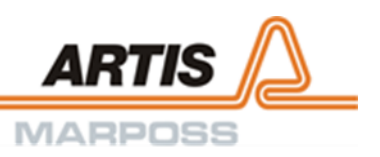

## <span id="page-22-0"></span>5.4.1 Aligning the antenna module

Follow the instructions stated below when aligning the antenna module:

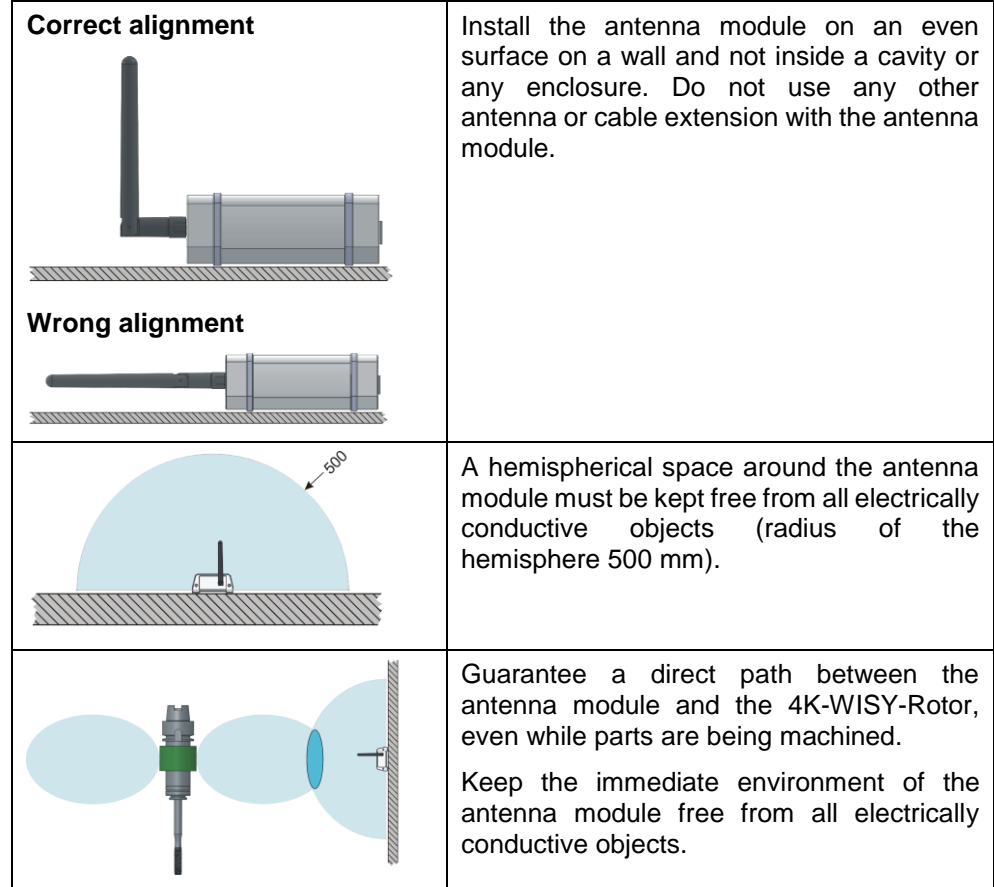

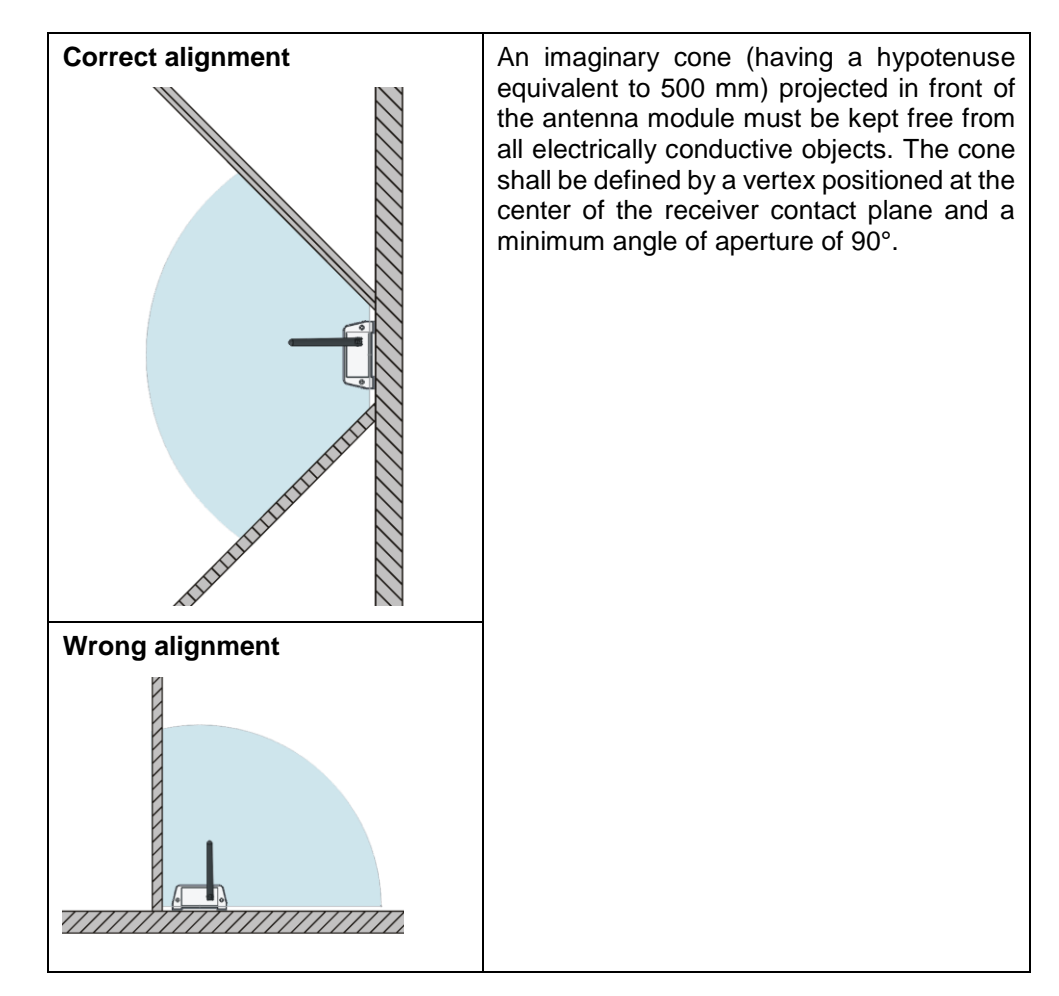

The dimensions indicated above represent the minimum requirements. The quality of communication improves if the free space beyond these limits increases.

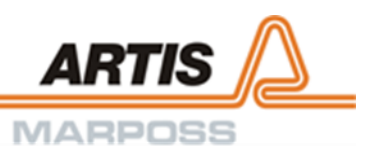

## <span id="page-24-0"></span>5.4.2 Positioning of the antenna module (examples)

Use below schematic drawing of the typical work environment of a machine tool for understanding how to position the antenna module(s) optimally.

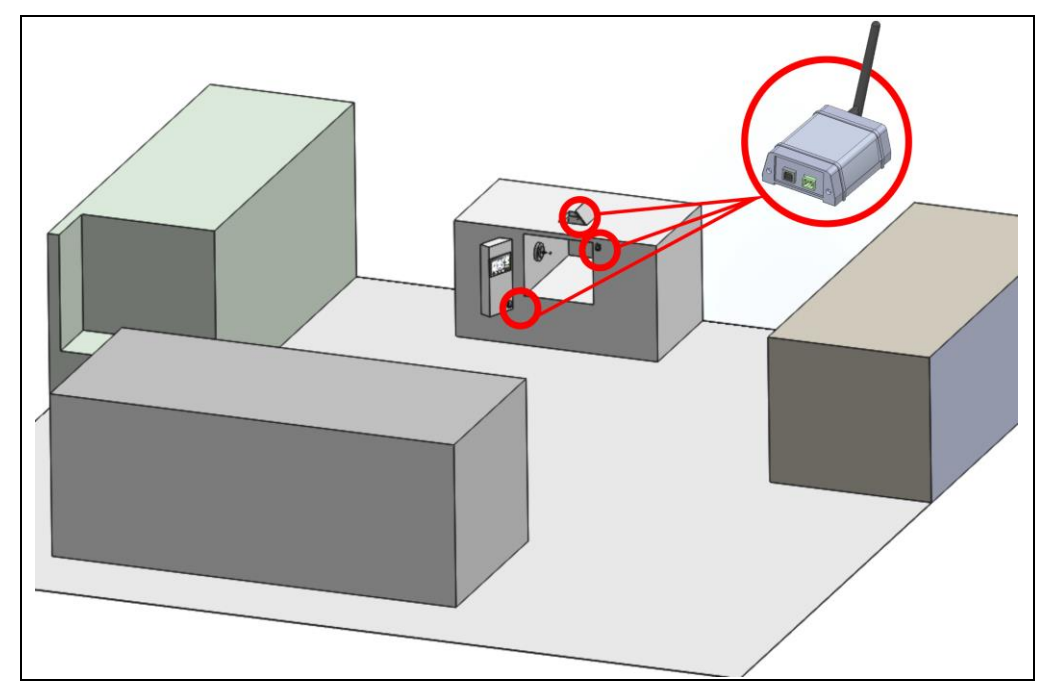

Fig. 4: Typical work environment of a machine tool

**O** and **O** in the figure below show typical ways of positioning the antenna module(s).

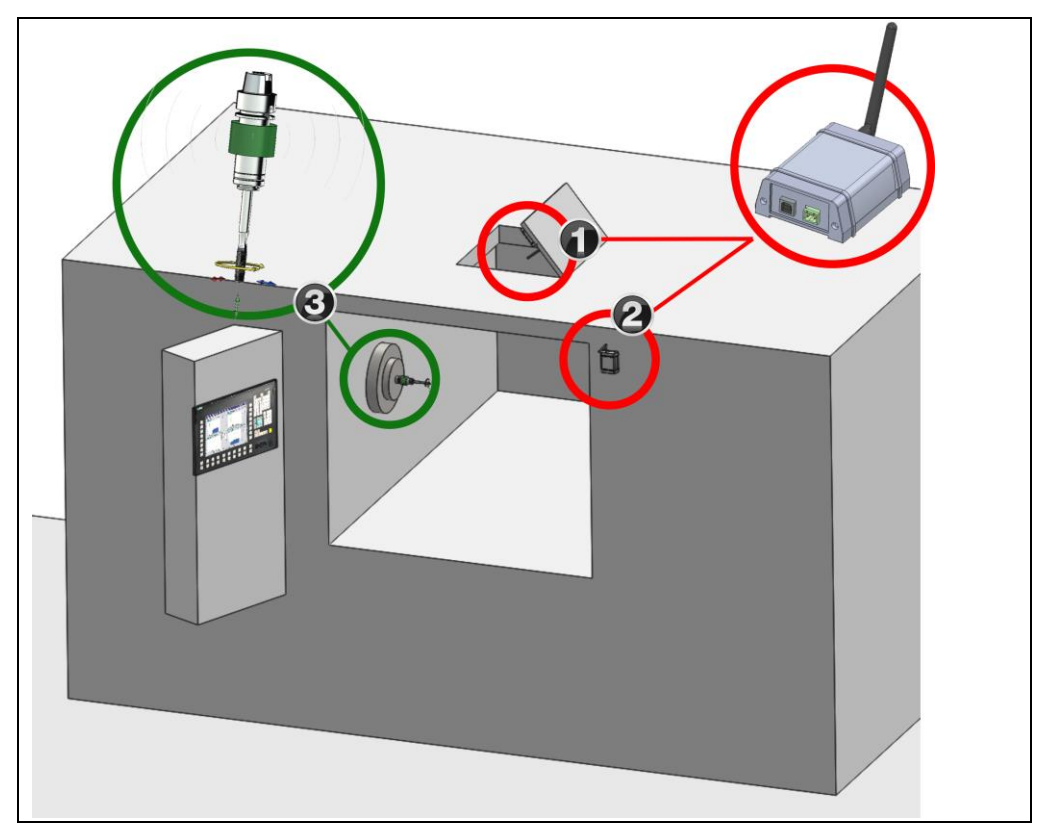

Fig. 5: Typical ways of positioning the antenna module

**O** With emission direction to the 4K-WISY-Rotor **O** 

 $\odot$  With emission direction parallel to the input direction of the machine window These are just *guidelines*.

#### **NEVER install antenna modules at the following positions:**

- Inside metal structures
- Inside deep niches
- Directly in front of metal walls preventing the emission of radio waves to the front of the receiver.

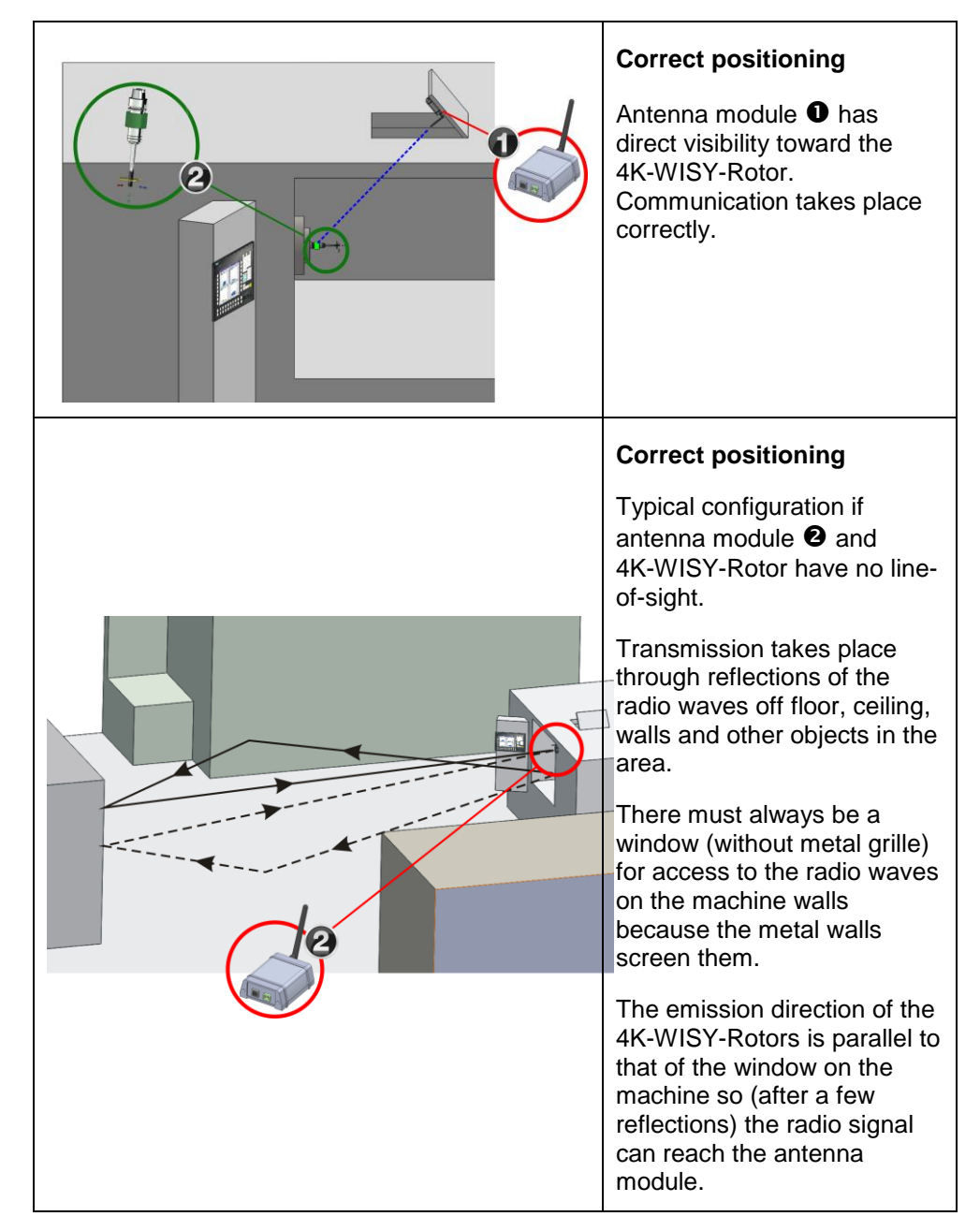

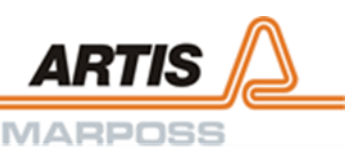

For the following reasons, the conditions proposed in the second example (antenna module ( $\Theta$ )) are more critical than the ones proposed above (antenna module ( $\Theta$ )):

- 1. The radio transmission path is longer.
- 2. The antenna module is exposed to external interferences (e.g. Wi-Fi®, Bluetooth®).
- 3. The machine structure acts as an obstruction to transmission, rather than shielding it from interferences.
- 4. Staff, who passes close to the machine or approaches it with other radio transmission systems may interfere with the connection.
- 5. It is very important to ensure that the maximum transmission distance does not exceed 5 m.
- 6. The antenna module should not be installed as in the drawing below if the door is fitted with a metal grille.

#### <span id="page-26-0"></span>5.4.3 Positioning of more than one antenna module

More than one antenna modules close to each other must be positioned in such a way that the antennas do not interfere mutually.

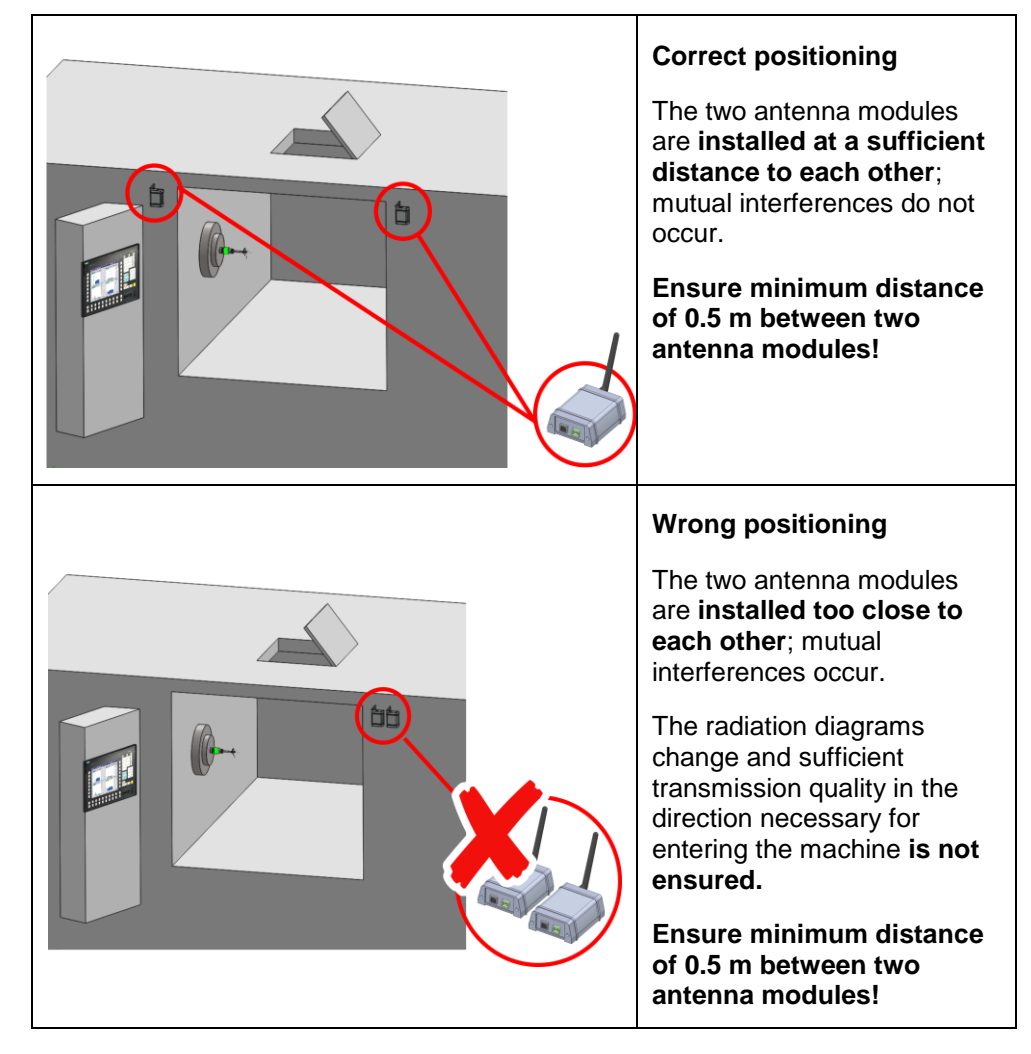

<span id="page-27-0"></span>5.4.4 Machines positioned side by side

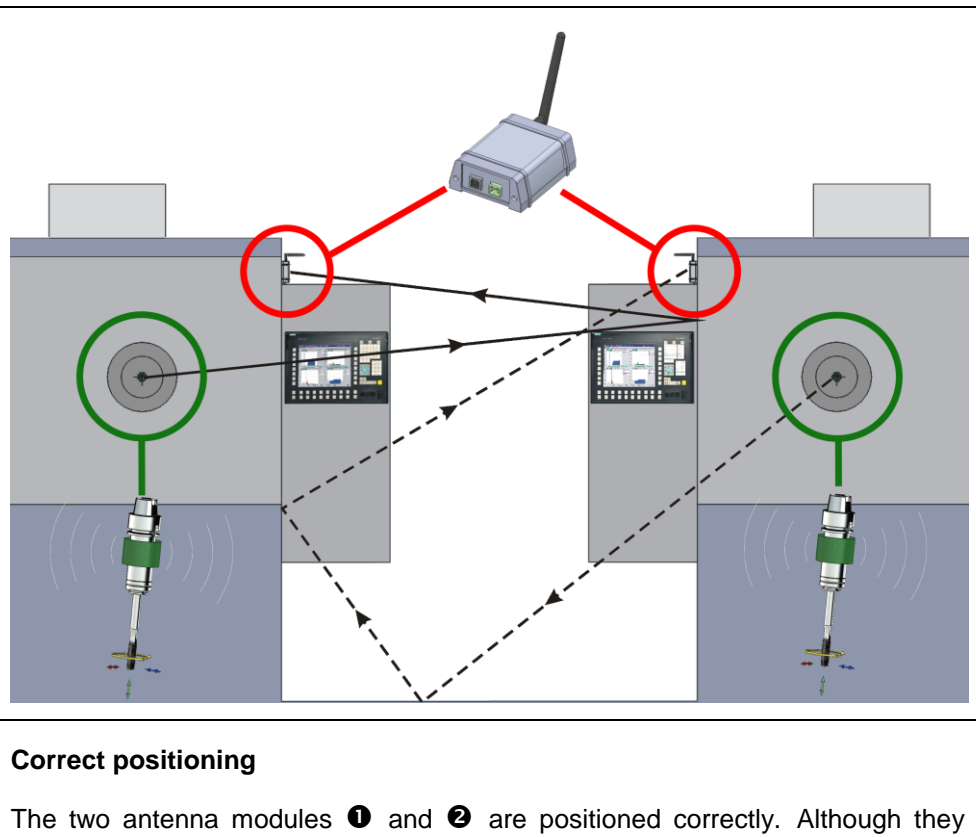

receive the signal from the corresponding 4K-WISY rotors 1 and 2 only after it has been reflected off the machine positioned in front of them, they also receive the signal directly from the opposite transmitter. Cross-interferences can be eliminated by using the appropriate channels.

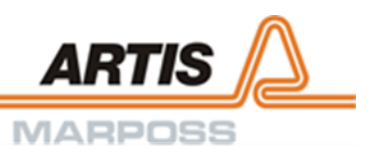

#### <span id="page-28-0"></span>5.4.5 Alignment of the 4K-WISY-Rotor

The 4K-WISY-Rotor radiation diagram is practically circular in a plane lying perpendicular to the transmitter axis. The intensity of radiation is at its maximum level in this plane. Although the system will function correctly when using reflected transmission paths, it is preferable to use the transmission direction recommended below. Optimal alignment is attained when using the 90°-extension for the rotor.

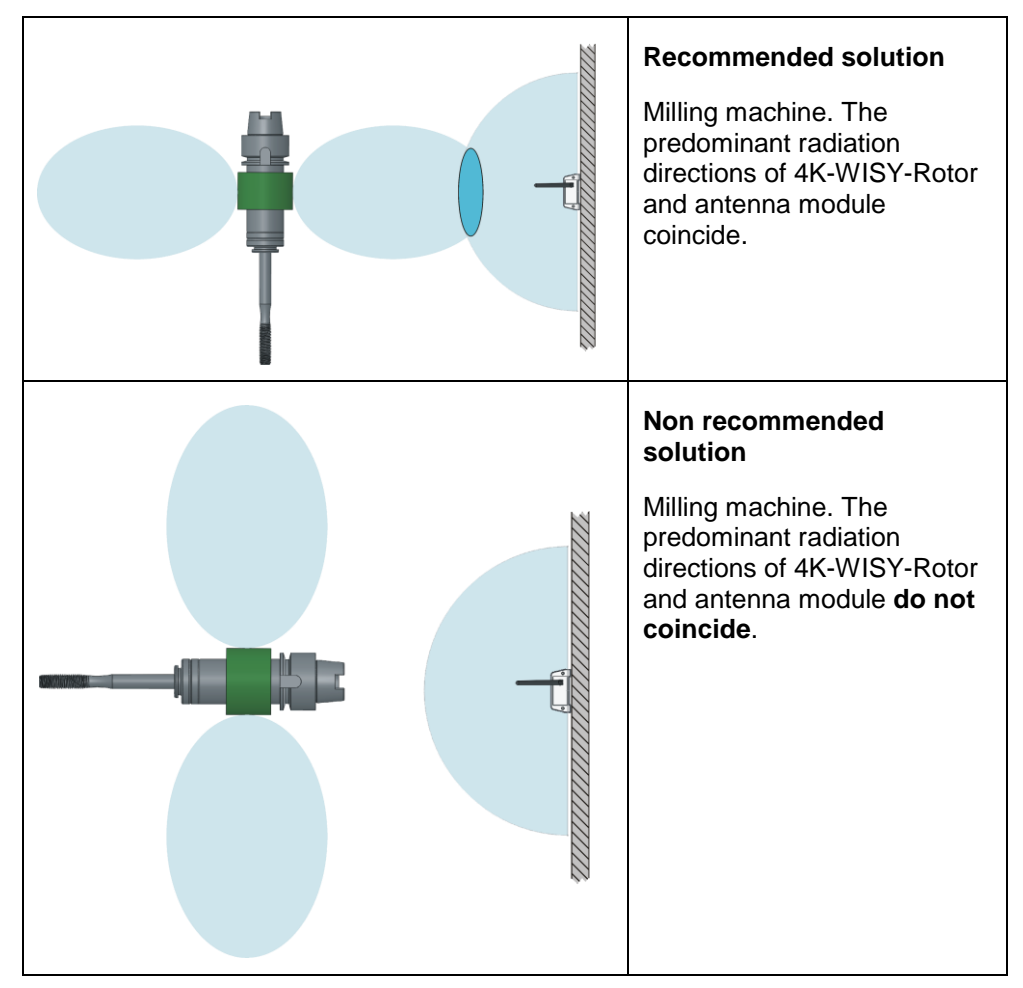

#### **Notice**

Risk of significant attenuation of the radio signal!

Metal objects and other electrically conductive materials may affect the performance of the antenna and result in attenuation of the radio signal.

Avoid these negative influences by reducing the number of metal objects near the 4K-WISY-Rotor to a minimum and keep the rotor and the antenna module free from chips and coolants during operation.

#### <span id="page-29-0"></span>5.4.6 Using the radio frequency channels

#### **2.4 GHz ISM band**

The 4K-WISY system uses the internationally reserved 2.4 GHz ISM-Band (Industrial-Scientific-Medical) band which occupies the following frequency range:

• 2402 MHz – 2472 MHz (worldwide)

The 4K-WISY system emitted power is approximately +4 dBm (~2.5mW) which means that it is classified as a class 2 transmission device. There are currently numerous wireless systems which use this frequency range (2.4 GHz). So it is very important to ensure that there is sufficient space available in the frequency spectrum for the system to function reliably.

#### **1. 4K-WISY channels**

The 4K-WISY system features 70 frequency channels each occupying a bandwidth of 2 MHz. To convert the channel number into the effective frequency range, use the following formula:

#### *Effective frequency = 2400 MHz + channel number x 1MHz*

Selecting the most suitable working channel for each radio system is very important for guaranteeing constant and reliable communication. When compared to other systems such as FHSS (Frequency Hopping Spread Spectrum), 4K-WISY has the advantage that it enables users to plan and allocate the way the frequency spectrum is used by selecting and defining the channels.

If there are multiple systems in the same area (factory) it is possible to re-use channels provided the correct distance is maintained.

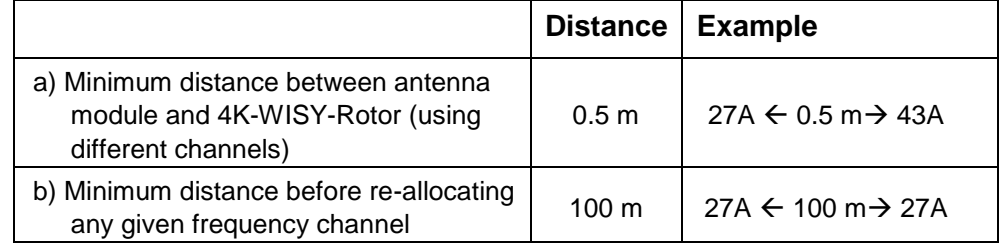

#### **A. Machine with single antenna module installed**

The most frequently used application consists of a machine equipped with a spindle and one 4K-WISY antenna module. In this configuration, it is possible to use a different frequency channel for each system installed.

#### **B. Multiple antenna modules installed on a single machine**

In the case of machines equipped with dual spindles, in order to measure two parts simultaneously it is necessary to install an antenna module for each spindle. In this configuration it is important to ensure that:

- The minimum distance between the devices is respected
- The antenna modules are positioned as far apart as possible
- Identical or adjacent frequency channels are avoided.

#### **C. Installation with two or more machines positioned close together**

Given the unpredictable way in which electromagnetic waves are propagated, the machines must never be treated as though they are isolated systems; in other words, whenever a radio frequency system is installed, it will influence and be influenced by all the other machines that are installed around it.

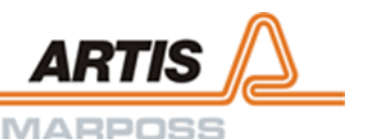

The 4K-WISY system has a wide communication range. Therefore, two machines installed with a few meters of each other should be treated as a single, large machine equipped with multiple spindles when planning the system layout. Therefore, the suggestions listed in chapter B above need to be taken into consideration. This especially applies if the antenna modules are installed outside the working zone, since the 4K-WISY-Rotor signal may be more attenuated than those emitted by the surrounding 4K-WISY systems.

#### **2. Manual planning**

When installing a system on equipment where other radio systems are already in place, it is important to take the following factors into consideration:

#### **A. Wi-Fi®**

The PC wireless network is the most commonly used system and, as a class 1 device, it is capable of transmitting more power than other systems (+20 dBm, ~100 mW). Its typical frequency usage is shown below:

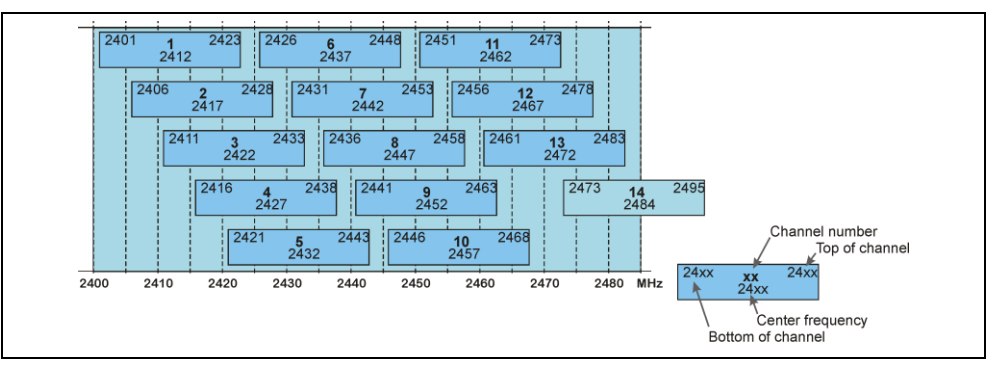

#### Fig. 6: Wi-Fi® channels

Each block marked in dark color corresponds to a different set of superimposed channels, naturally a single set must be used for each area. 1, 6 and 11 are the most commonly used frequency ranges. The generic Wi-Fi® name covers a range of different standards; the new, faster communication networks can interfere significantly with the 4K-WISY system, hence it is advisable to select channels at the limits of the occupied band in each zone.

#### Information

Example of the rule that should be followed in these types of installation: Set one 4K-WISY to channel "n" and set the other to channel "n+20" when a Wi-Fi® system is present; assuming an initial bandwidth of 20 MHz, in this way one 4K-WISY will be positioned "to the left" of the Wi-Fi®-channel and the other "to the right".

#### **B. Bluetooth® Wireless**

This system has frequency and modulation characteristics that are very similar to 4K-WISY (channel bandwidth 1 – 2 MHz and typical output power level of +4 dBm (~2.5mW)). It uses the FHSS (Frequency Hopping Spread Spectrum) in order to minimize the effect of interference from other systems. In this standard, all channels are used in turn, "hopping" from one channel to another at random. Devices that use Bluetooth**®** wireless technology do not represent significant sources of interference.

The Bluetooth® mark and logo are registered trademarks of the Fa. Bluetooth SIG, Inc.

#### **C. Andon™**

This system is used for wireless monitoring of OMRON® manufactured machines and features the following specifications:

- 67 channels in frequency range 2401 MHz 2480.2 MHz;
- Modulation in DSSS format;
- Equivalent output power 10 mW/MHz

Communications are practically continuous in the channels used by the Andon™ system, therefore they may represent a source of interference for the 4K-WISY system. In order to co-exist correctly with this system it is necessary to observe the following precautions when selecting the 4K-WISY frequency:

- Fc (4K-WISY) ≥Fc (Andon™) +2,5 [MHz] or:
- $Fc$  (4K-WISY) ≤ Fc (Andon<sup>™</sup>) -2,5 [MHz]

Where:

- $Fc$  (4K-WISY) = main frequency of the 4K-WISY system;
- Fc (Andon™) = main frequency of the Andon™ system.

#### **D. IEEE 802.15.4 systems**

These transceivers are sometimes used in customized protocols for industrial environment and give rise to moderate levels of interference.

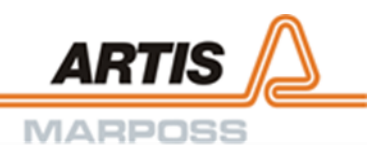

## <span id="page-32-0"></span>6 Commissioning

## <span id="page-32-1"></span>6.1 Starting the visualization software

- 1. Open directory **4K\_Visu** in your file system.
- 2. Execute file **4K\_WiSy\_Visu.exe** by double-clicking.

The page **Visualization** is displayed.

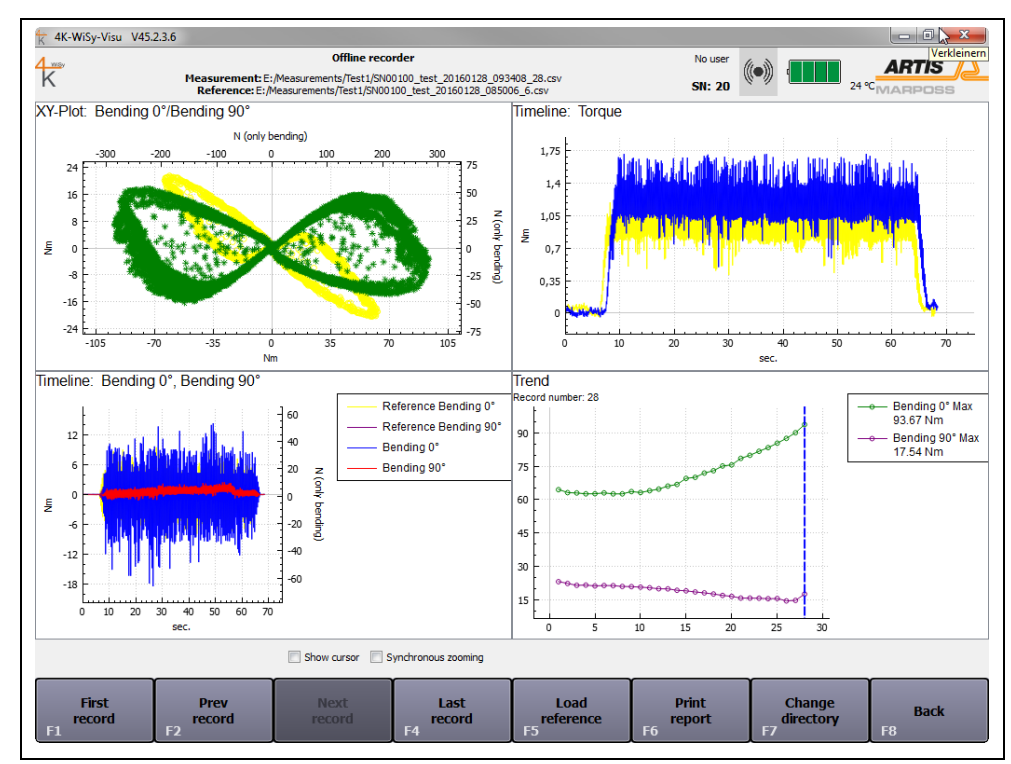

Fig. 7: Visualization

## <span id="page-32-2"></span>6.2 Logging in the rotor

1. Push key **[F6] Configuration**.

The page **Visualization settings** is displayed.

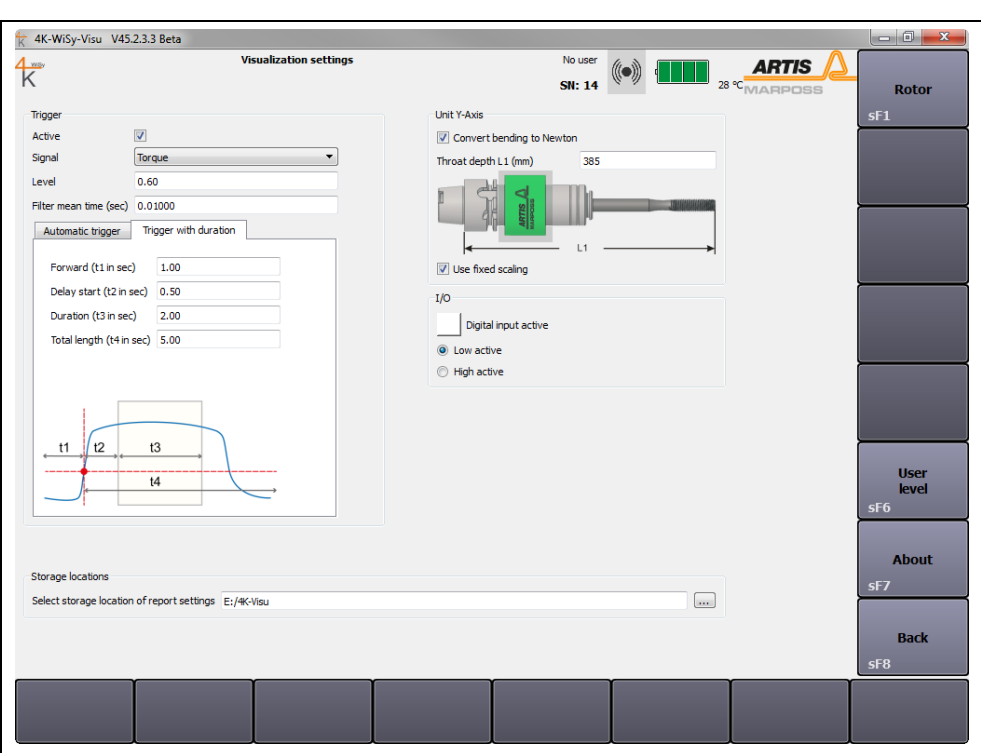

Fig. 8: Visualization settings

2. Push key **[sF4] Rotor** in the vertical menu bar.

The page **Rotor settings** is displayed.

| $\overline{\mathcal{K}}$<br><b>Rotor list</b>            | <b>Rotor settings</b> |                              |                     |                                           | No user<br>$\left(\!\!\left(\bullet\!\right)\!\!\right)$ $\left(\!\!\left.\blacksquare\!\!\right\vert\!\!\right)$ $_{\mathit{26}\text{-}\!\!<\!\!\mathsf{MAPDSS}}$<br><b>SN: 20</b> |                                      |                                         | <b>Connect</b><br>rotor<br>SF1                                          |
|----------------------------------------------------------|-----------------------|------------------------------|---------------------|-------------------------------------------|----------------------------------------------------------------------------------------------------|--------------------------------------|-----------------------------------------|-------------------------------------------------------------------------|
| <b>Name</b><br>Rotor 100                                 | Serial number<br>20   | RF channel<br>$\overline{6}$ | Version<br>42.2.1.4 | <b>Battery voltage</b><br>4.2 V / 9.614 V | <b>Calibration date</b><br>2016.8.9                                                                                                    | Selection<br>$\overline{\mathbf{v}}$ |                                         | Add<br>rotor                                                            |
|                                                          |                       |                              |                     |                                           |                                                                                                    |                                      |                                         | sF2<br><b>Remove</b><br>rotor<br>sF3<br><b>Set</b><br><b>RF</b> channel |
|                                                          |                       |                              |                     |                                           |                                                                                                    |                                      |                                         | sF4<br><b>Power off</b><br>rotor<br>sF5                                 |
|                                                          |                       |                              |                     |                                           |                                                                                                    |                                      |                                         | Calibration                                                             |
| <b>Antenna modul</b><br>RF channel $\overline{6}$ $\div$ |                       |                              |                     |                                           |                                                                                                    |                                      | Serial number: 101<br>Version: 41.2.3.1 | <b>Back</b><br>sF8                                                      |
|                                                          |                       |                              |                     |                                           |                                                                                                    |                                      |                                         |                                                                         |

Fig. 9: Rotor settings

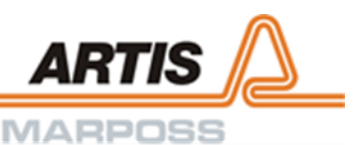

3. Push key **[sF2] Add rotor** in the vertical menu bar. Any number of rotors may be added.

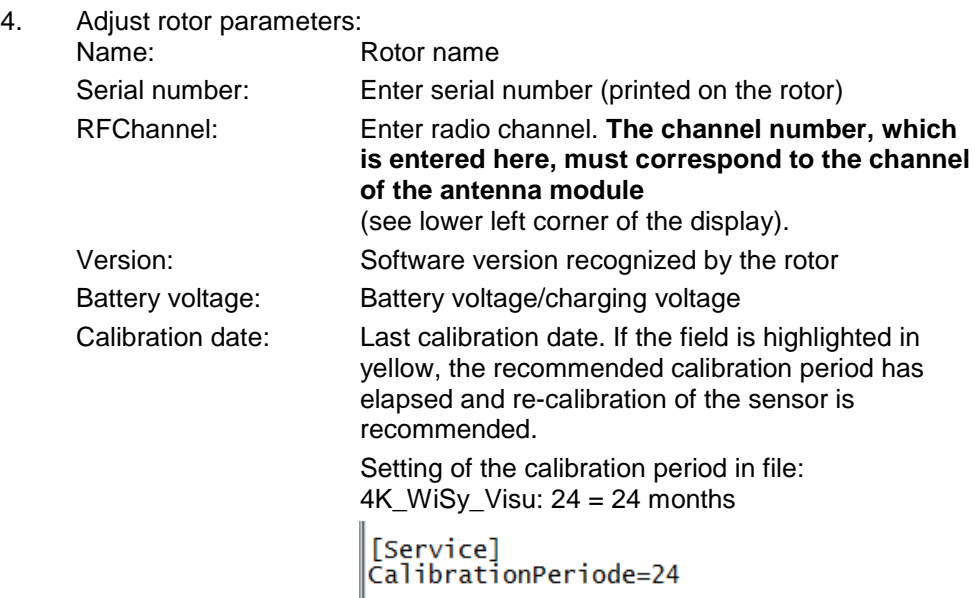

Selection: Tick the rotors in use

- 5. Push key **[sF4] Set RF channel** in the vertical menu bar.
- 6. If necessary, push key **[sF4] Connect rotor** in order to select the rotor for communication.

The serial number is displayed left to the symbol  $\blacksquare$ .

The color of the control display in the header changes from red to gray ... This indicates that the system has recognized the rotor and that the radio connection has been established successfully.

- 7 Push key **[sF3] Remove rotor** in order to disconnect unused rotors.
- 8. Push key **[sF8] Back** in the vertical menu bar after completing all entries.

The page **Visualization settings** is displayed again.

9. Push key **[sF8] Back** again.

The page **Visualization** is displayed again.

#### **Rotor off**

Push key **[sF5] Power off rotor** to switch off the rotor manually. The rotor switches off automatically after 30 minutes without communication (visualization stopped).

## <span id="page-35-0"></span>7 Basic settings

There are three screen areas in the 4K-WISY visualization:

- Header: general status information about the system
- Main screen: 4 freely configurable windows for displaying the measurement data
- Menu bar(s).

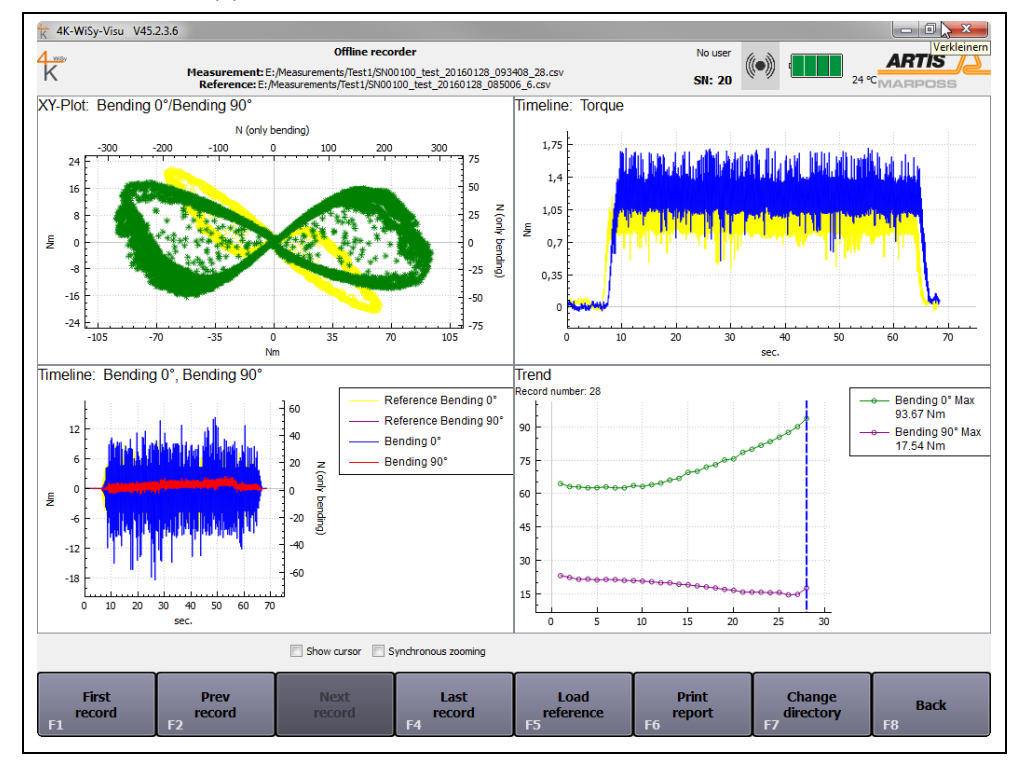

Fig. 10: 4K-WISY main screen

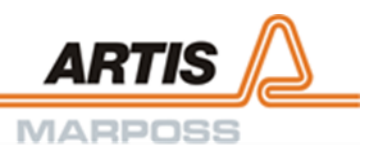

#### **Header**

General status information about the system is given on the right side of the header:

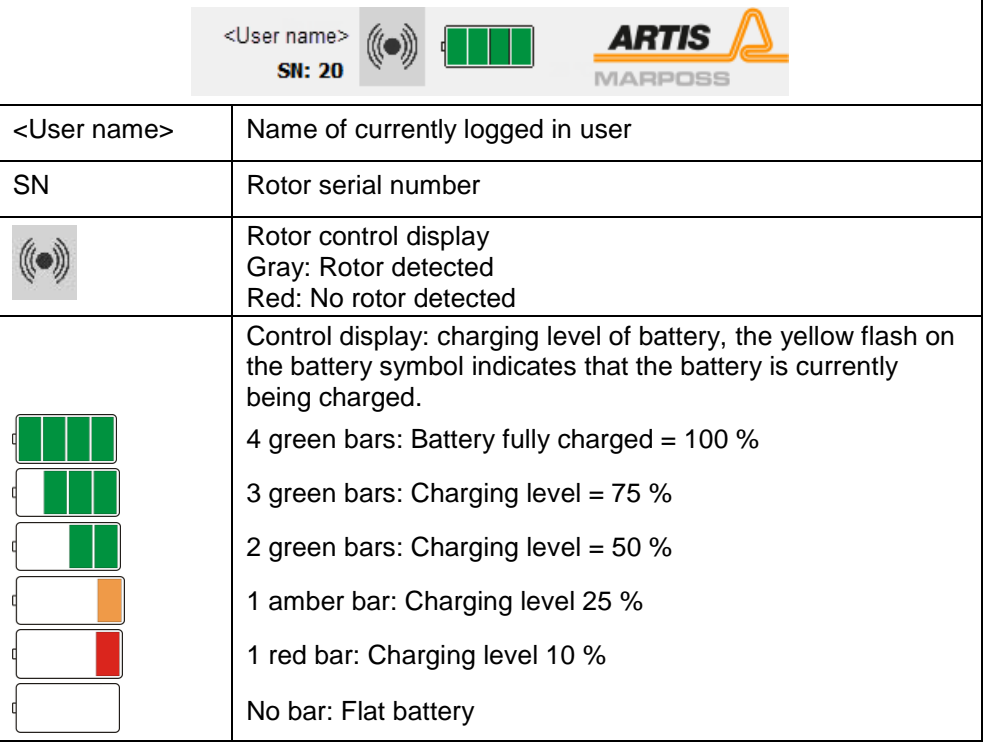

#### Main screen

The 4 windows of the 4K-WISY visualization are freely configurable. These are the available display options:

• XY-plot (scatter-plot)

Note that the display option XY-plot is only sensible for illustrating the signals **Bending 0**° and **Bending 90°**. The example diagram below shows:

#### Yellow: Reference values

Green: Bending forces during one turn of the tool.

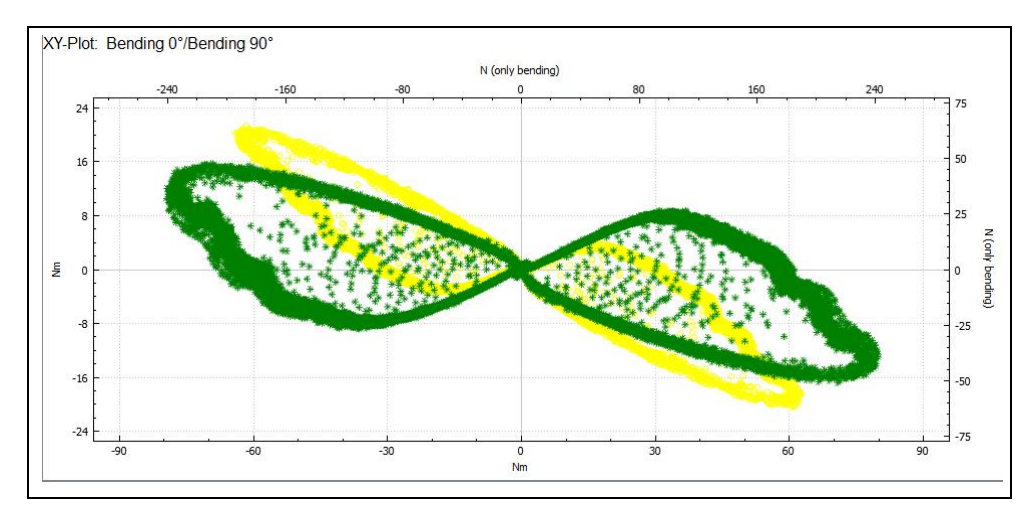

#### • Force level during time

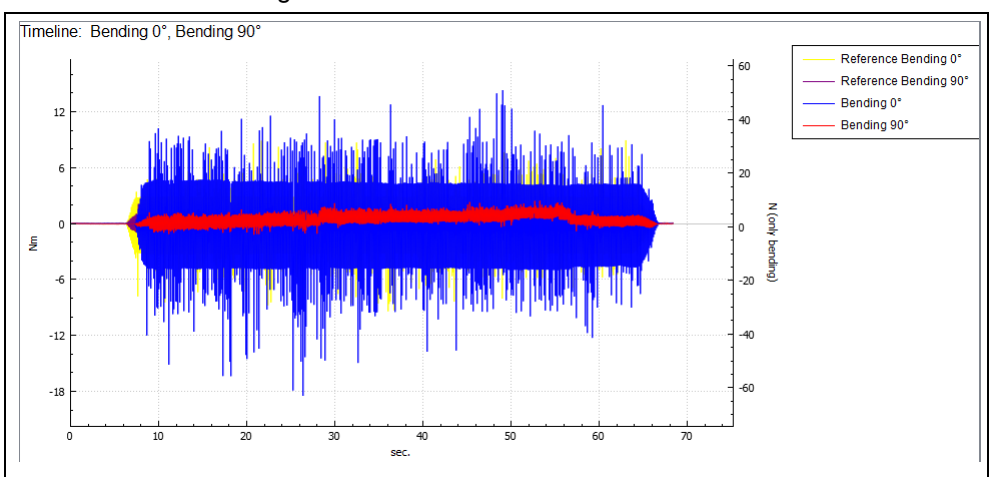

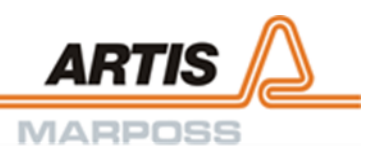

• Trend curve

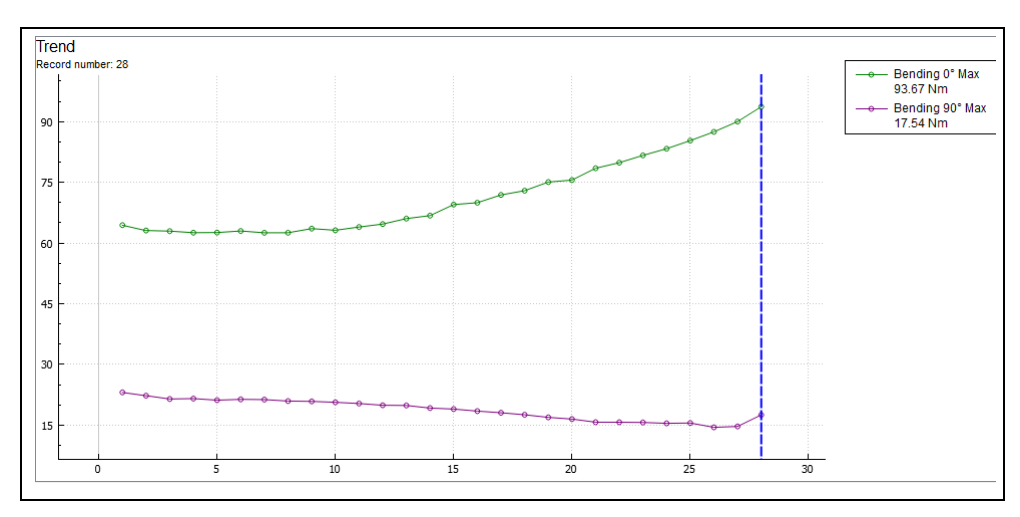

Right-click the different windows in order to open the context menu **Visualization Settings**. The different setting options are explained in detail in the chapter **Setting the visualization** of this manual.

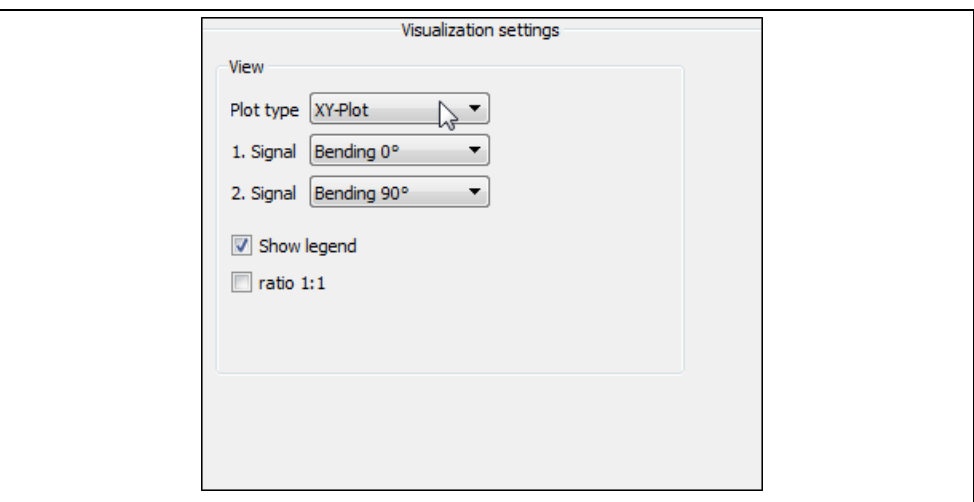

Fig. 11: Context menu Visualization settings

For more information refer to chapter [Setting the visualization.](#page-41-0)

#### **Menu bar**

The menu bar is located in the lower part of the screen. Depending on the current user level, the display of active **[F]**-keys may vary.

Other pages of the visualization have an additional vertical menu bar on the right side of the screen.

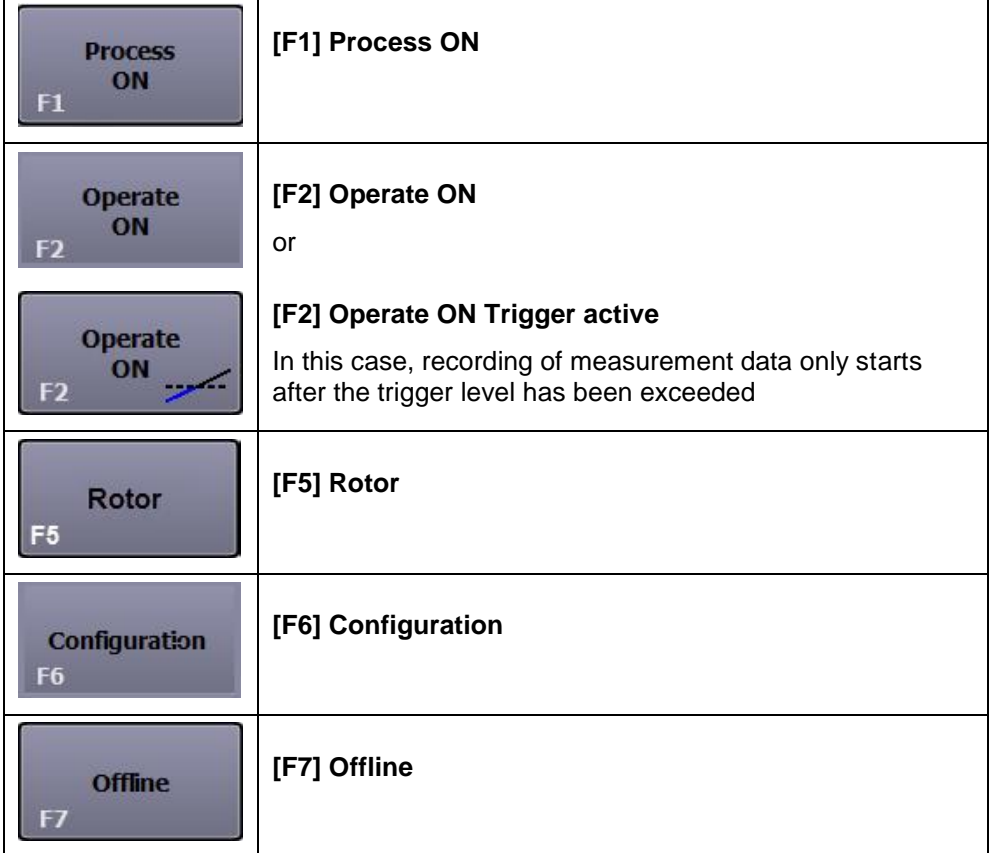

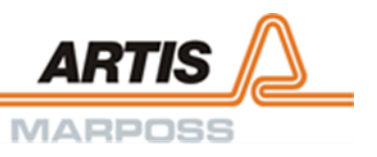

Push key **[F6] Configuration** on page **Visualization**. Page **Visualization settings**  with a vertical menu bar on the right side is displayed.

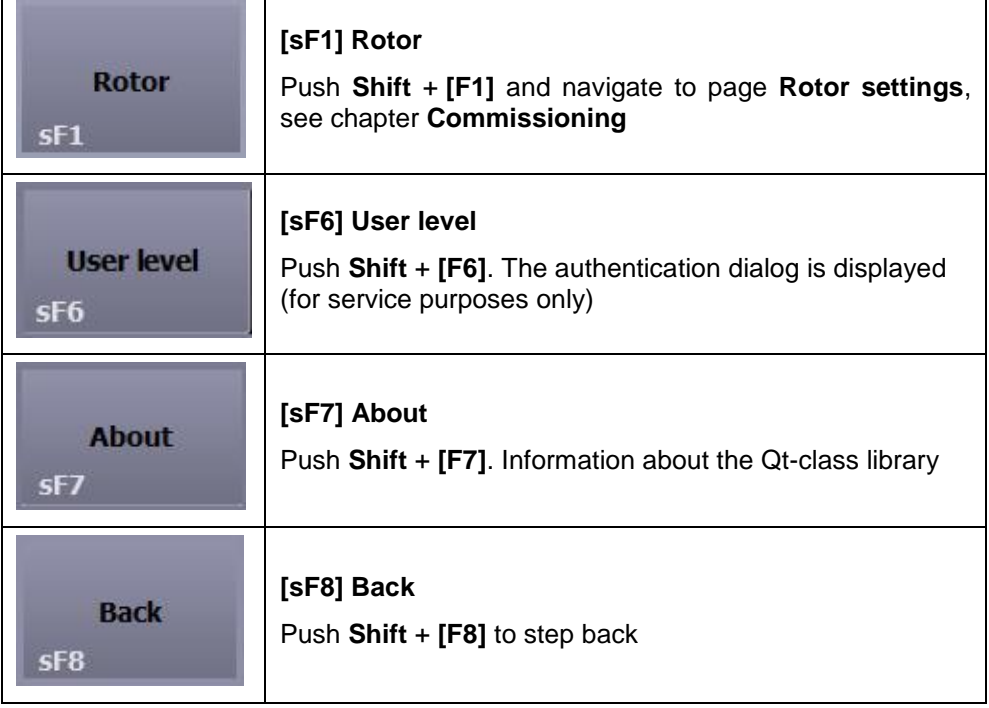

## <span id="page-41-0"></span>7.1 Setting the visualization

The settings for the 4 freely configurable windows which display the measurement data are carried out on page **Visualization settings**.

1. Right-click the desired window.

The page **Visualization settings** is displayed.

2. Use drop-down list to select the desired display parameters in field **View**.

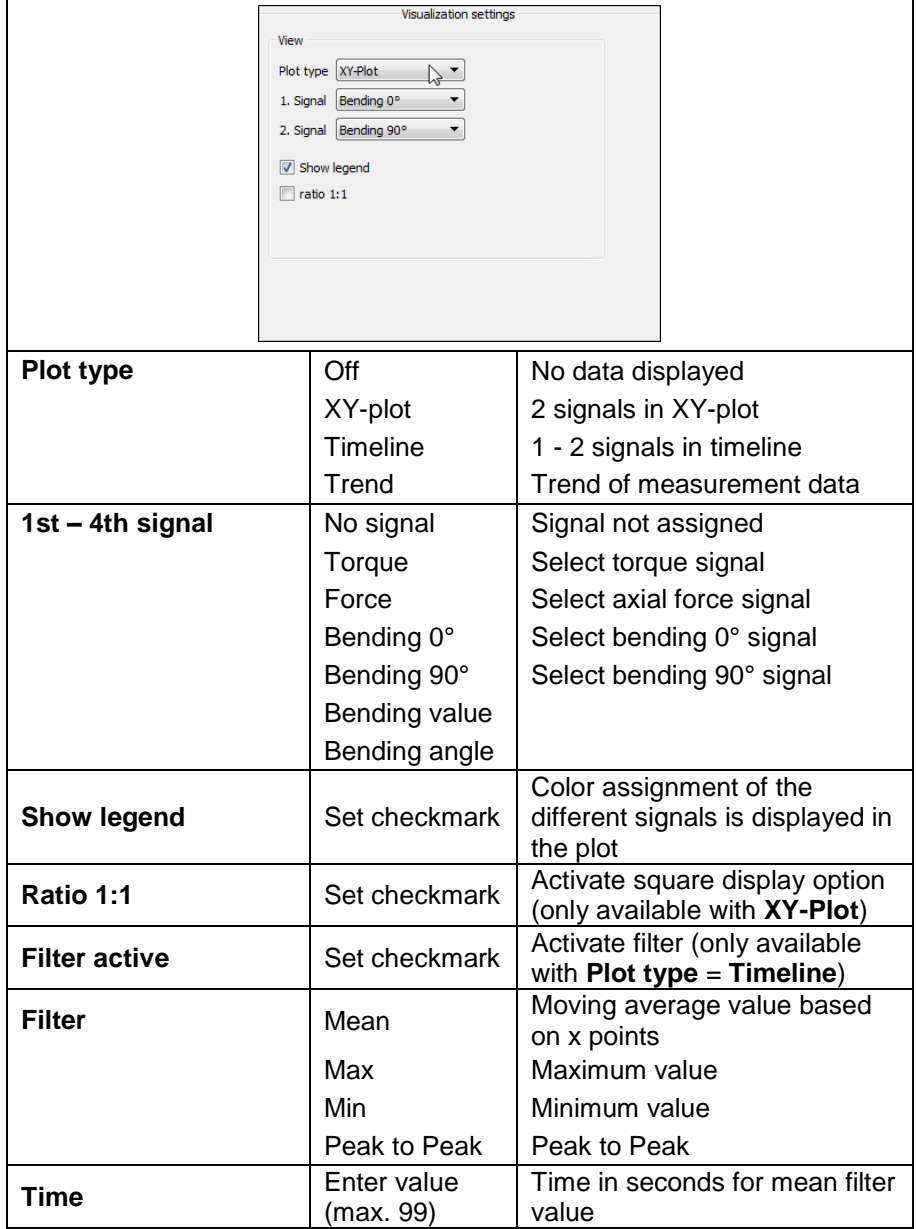

3. Push key **[sF8] Back**.

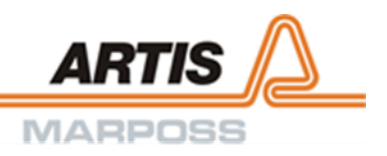

## <span id="page-42-0"></span>7.2 Setting the tool length

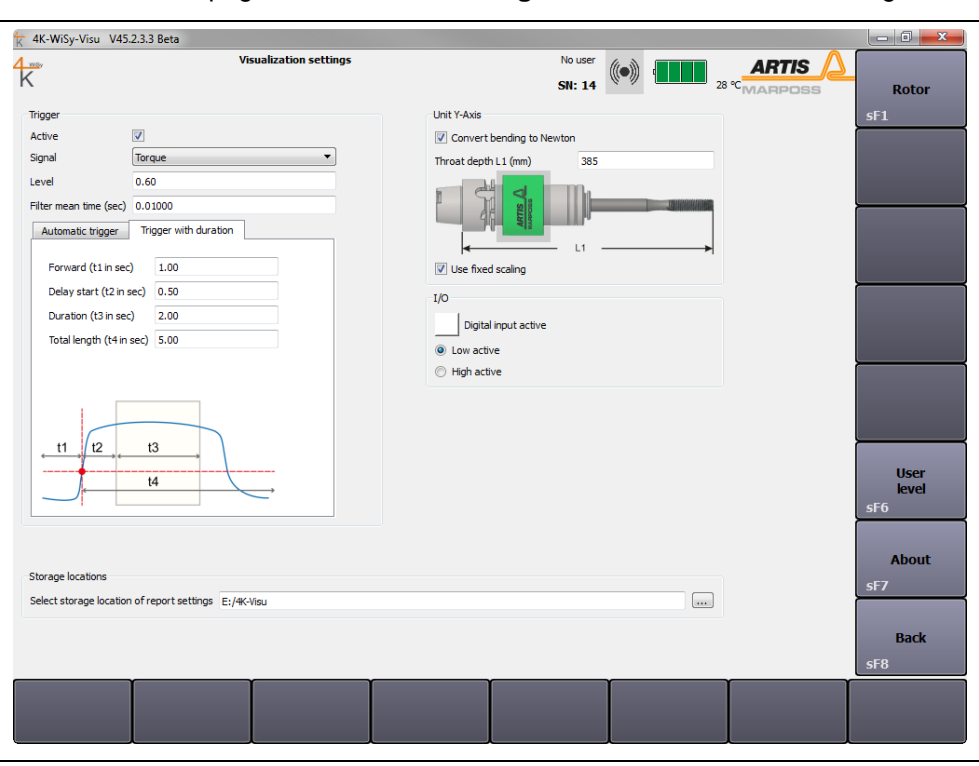

Move back to the page **Visualization settings** in order to enter the tool length.

#### Abb. 12: Visualization setting

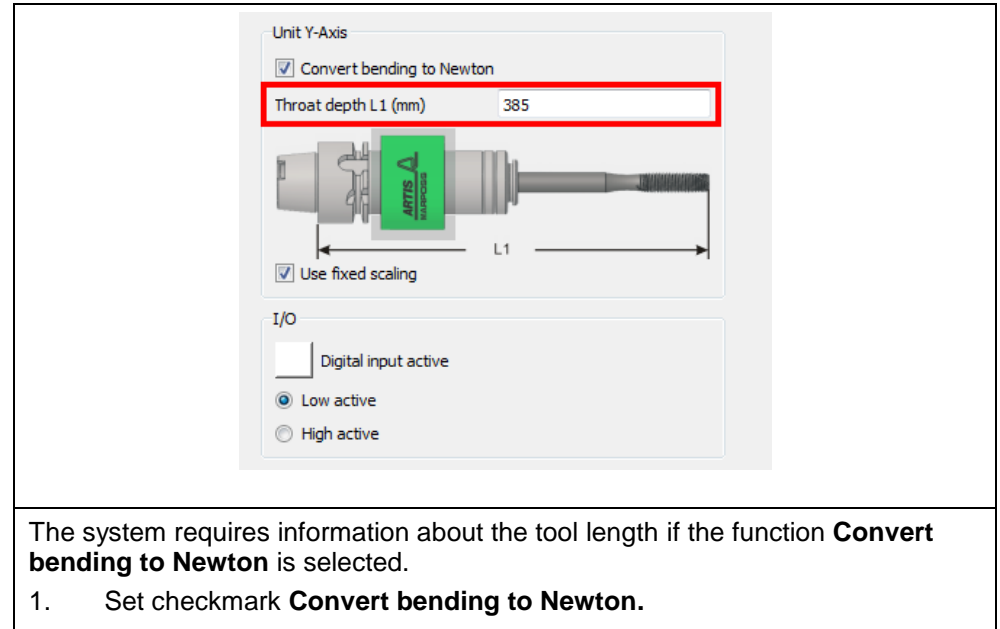

2. Enter total throat depth in mm into the designated field.

## <span id="page-43-0"></span>7.3 Setting the scaling of the visualization

Set checkmark **Use fixed scaling**, in order to deactivate the automatic auto scaling function of the measurement data in the visualization.

## <span id="page-43-1"></span>7.4 Setting the trigger

With activated Trigger function, measuring starts once the trigger level is exceeded.

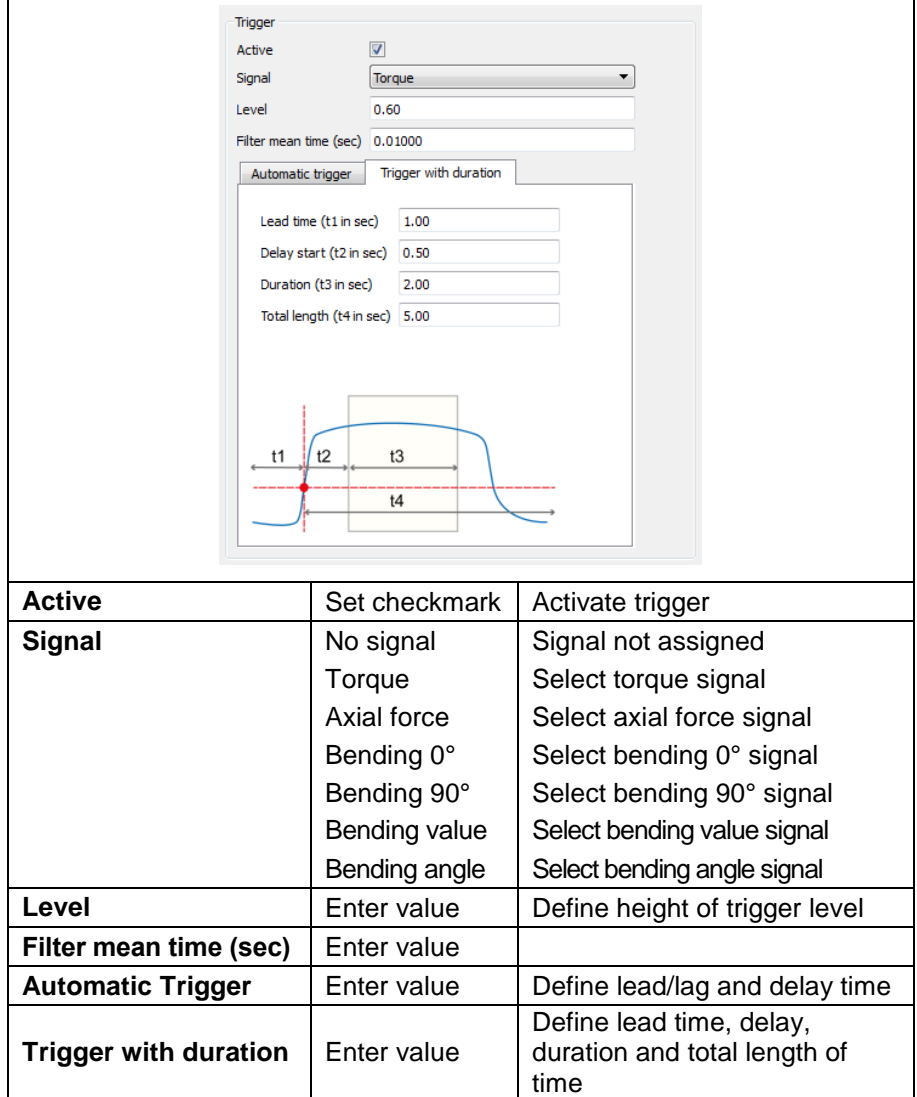

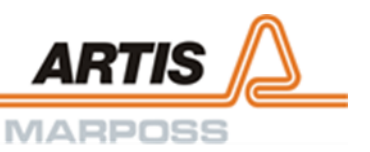

## <span id="page-44-0"></span>7.5 Selecting the storage location of the report and process settings

All measurements are stored automatically to the directory, which was selected after pushing **Process ON** (page **Visualization**). The path to the process settings leads into the file system of the computer, which is used for running the 4K-WISY-Visu.

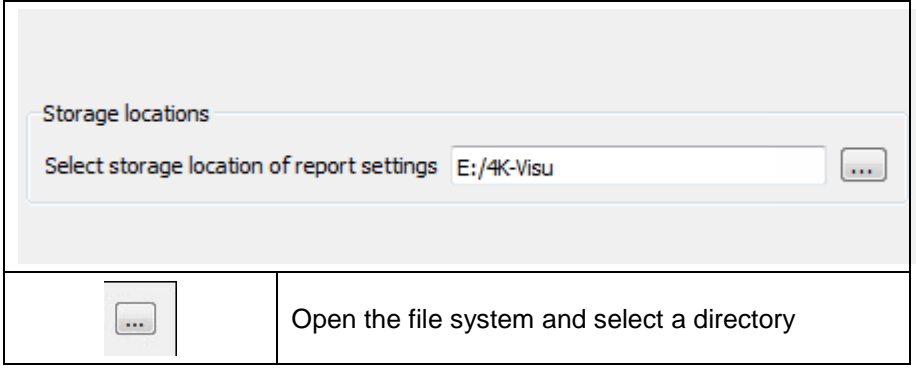

## <span id="page-44-1"></span>7.6 Setting the interface

The desired I/O parameters are defined on the page **I/O settings**.

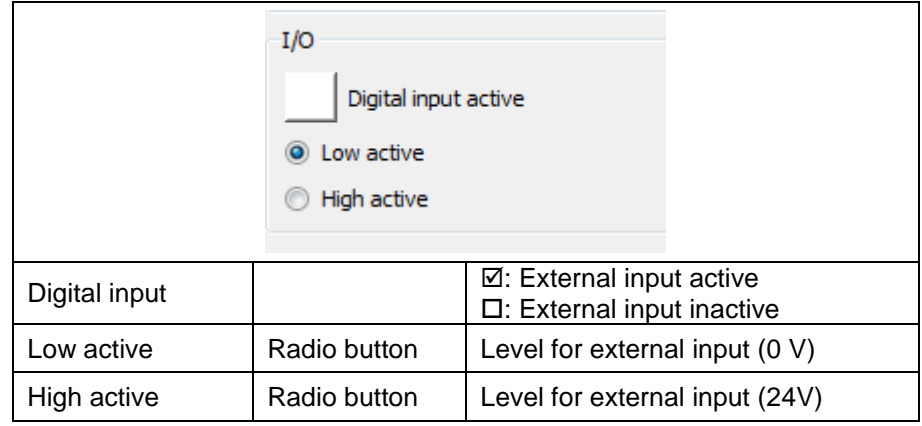

## <span id="page-45-0"></span>7.7 Setting the rotor

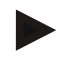

#### Information

More information about adding and removing rotors can be found in chapter **Commissioning**.

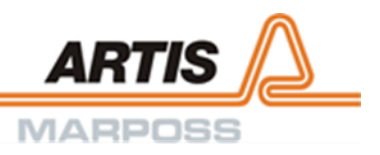

## <span id="page-46-0"></span>8 Operation

## <span id="page-46-1"></span>8.1 Process ON

All measurement data are saved and stored automatically into the directory, which has been selected after pushing key **[F1] Process ON** (page **Visualization**).

- 1. Push key **[F1] Process ON**. The system automatically displays the measurement directory, which was used last. If this measurement is to be continued, confirm by pushing **OK**.
- 2. If another directory is to be used or if a new directory is to be created, proceed as follows:
	- 1. Push the icon **Browse** klicken

The dialog **Choose or create directory** is displayed.

- 2. Select directory or enter a new directory name, push **Select folder** to confirm.
- 3. Push **OK** to confirm.

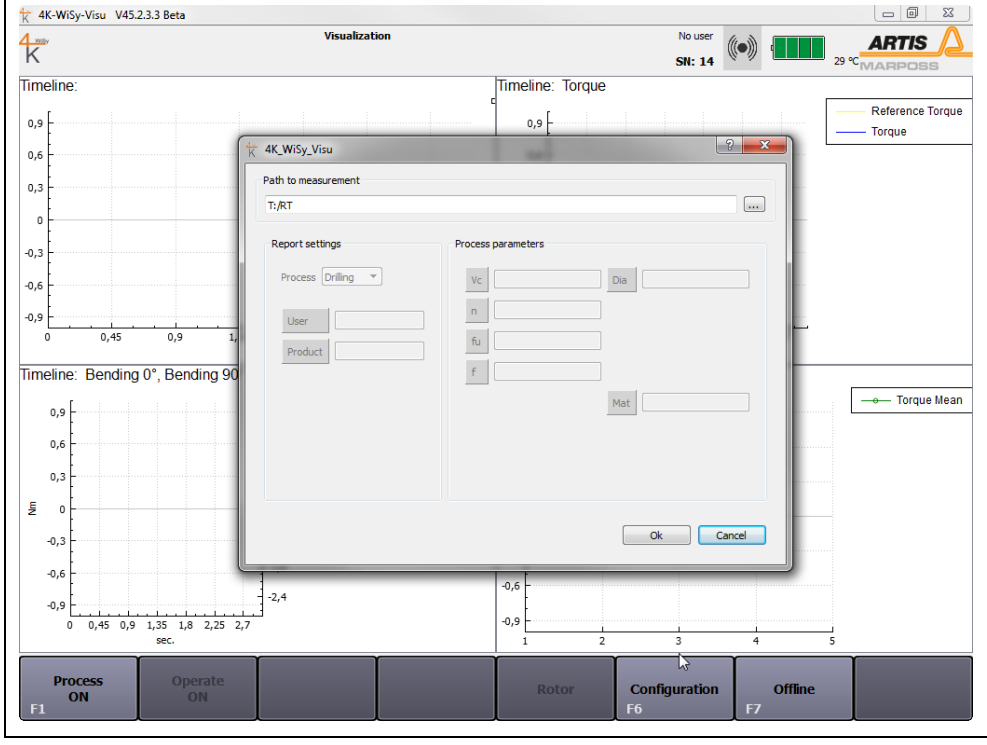

Fig. 13: Process ON

## <span id="page-47-0"></span>8.2 Report settings

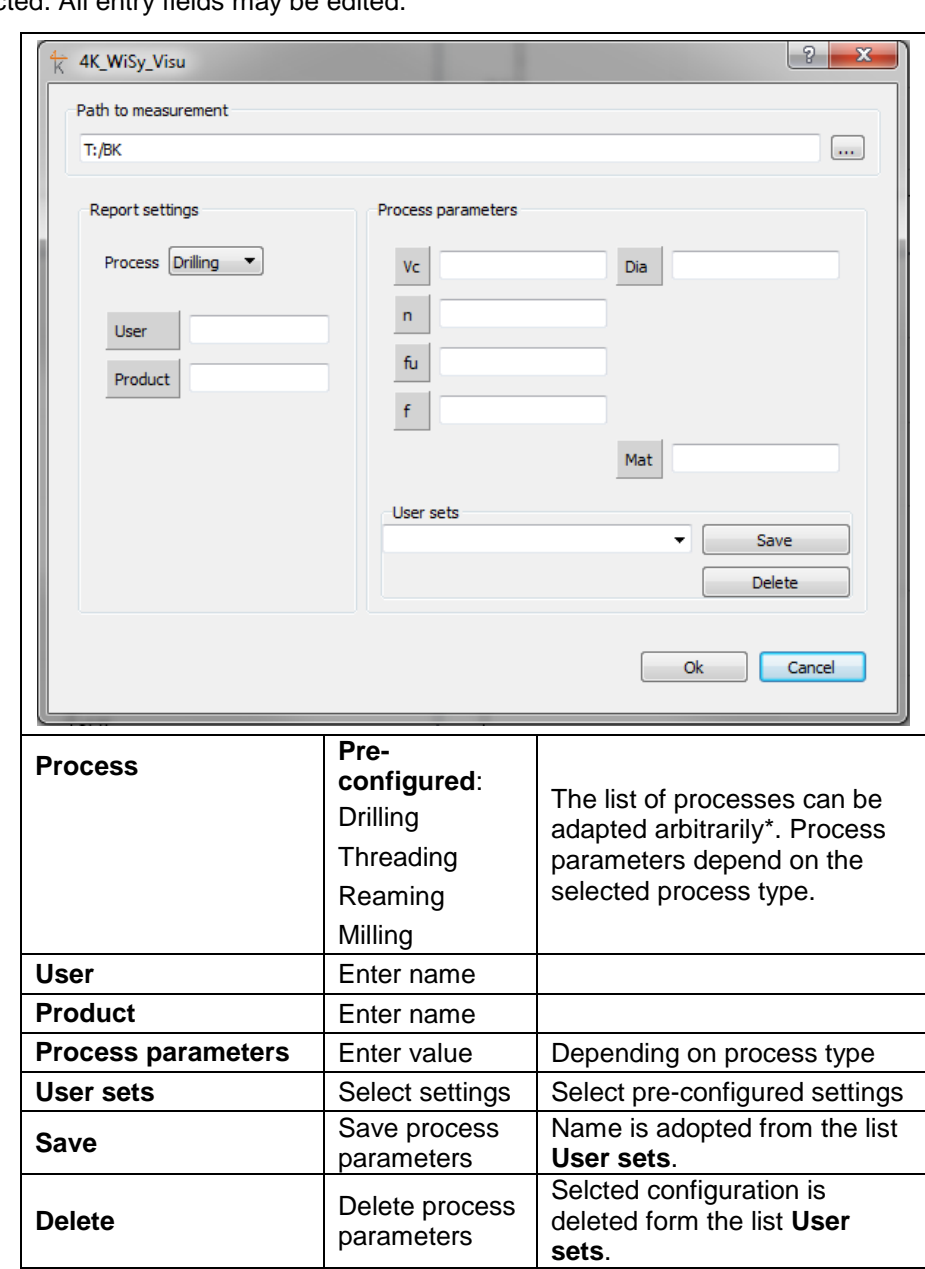

The following screen is displayed if empty (newly created) measuring folders are selected. All entry fields may be edited.

\* Adaptation of file 4K\_WiSy\_ProcessingSet.ini

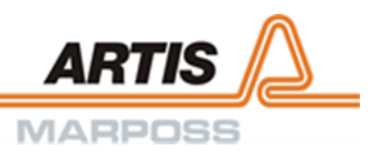

## <span id="page-48-0"></span>8.3 Operate ON

Key **[F2]** or the **external output** are assigned alternatively with either **Operate ON**  or **Operate OFF**. Measurement data are logged while the key **[F2]** is displayed in orange color.

1. Push key **[F2] Operate ON**. Measurement data are logged. The color and the labelling of the key **[F2]** switches to orange and **Operate OFF.**

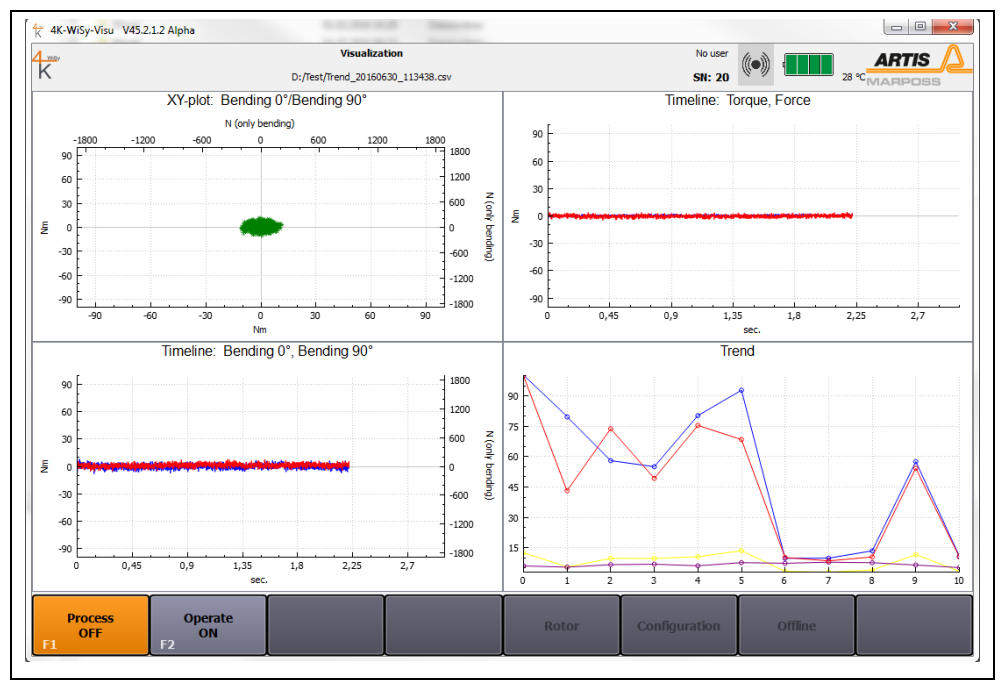

Fig. 14: Operate ON

- 2. The measurement data are displayed in the windows, which have been configured beforehand (see chapter **Commissioning**).
- 3. Shift key **[F2] Operate OFF**. Logging of measurement data is stopped. With each **ON/OFF**, another cycle is added to the directory, which has been selected after pushing **Process ON**.
- 4. A **Trend** curve is now displayed in the trend-window.

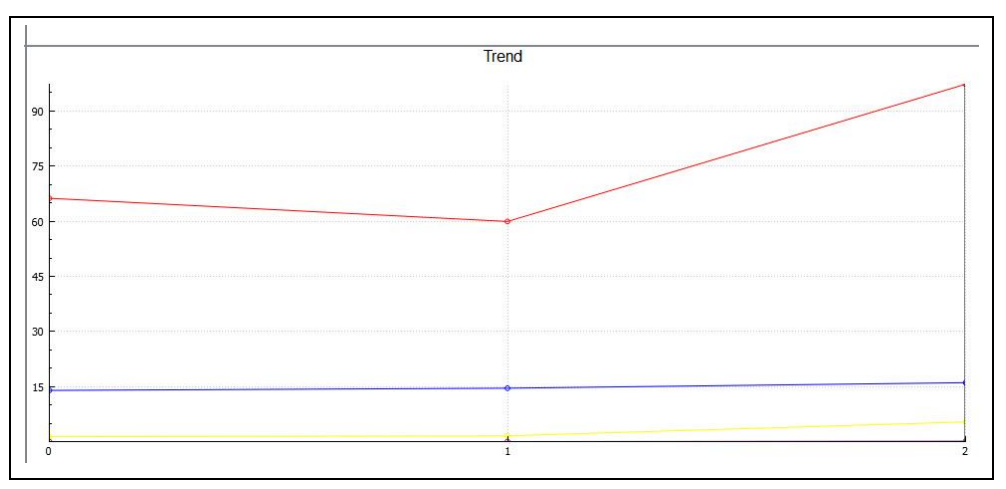

Fig. 15: **Trend**-window

## <span id="page-49-0"></span>9 Evaluating the measurement data

The collected measurement data can be retrieved from the Offline recorder. Push key **[F7] Offline** in the horizontal menu bar for switching to the Offline recorder.

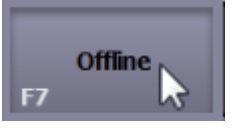

The page **Offline recorder** is displayed.

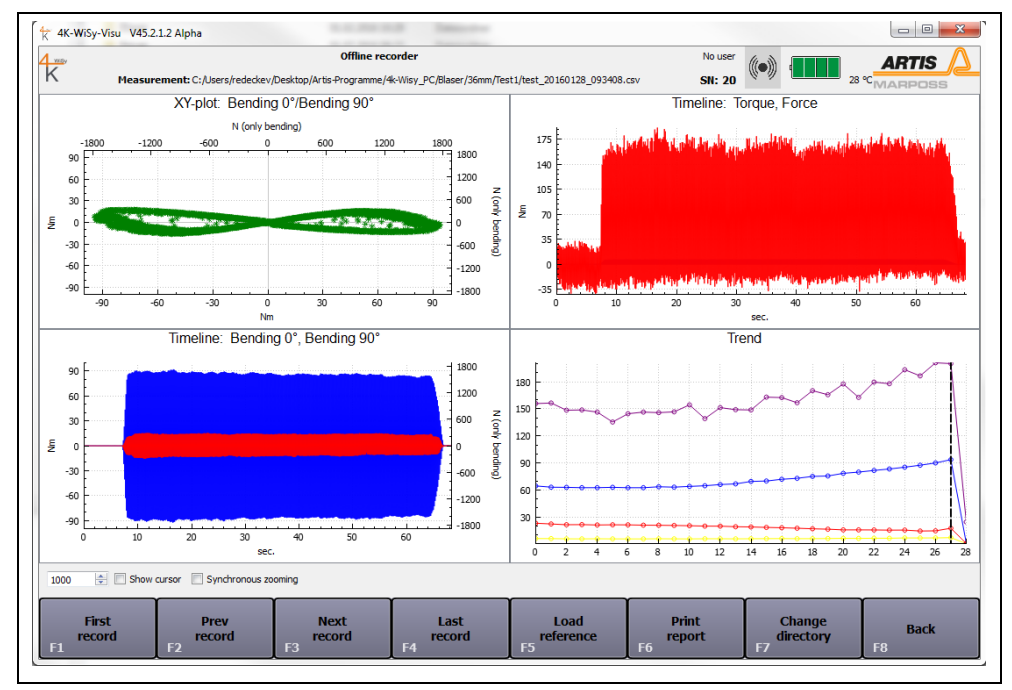

Fig. 16: **Offline recorder**

#### Information

This function is only available if process recording is switched to Process OFF.

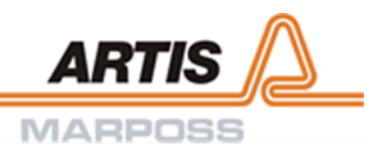

#### **Menu bar**

The menu bar is located in the lower part of the screen. Depending on the current user level, the display of active **[F]**-keys may vary.

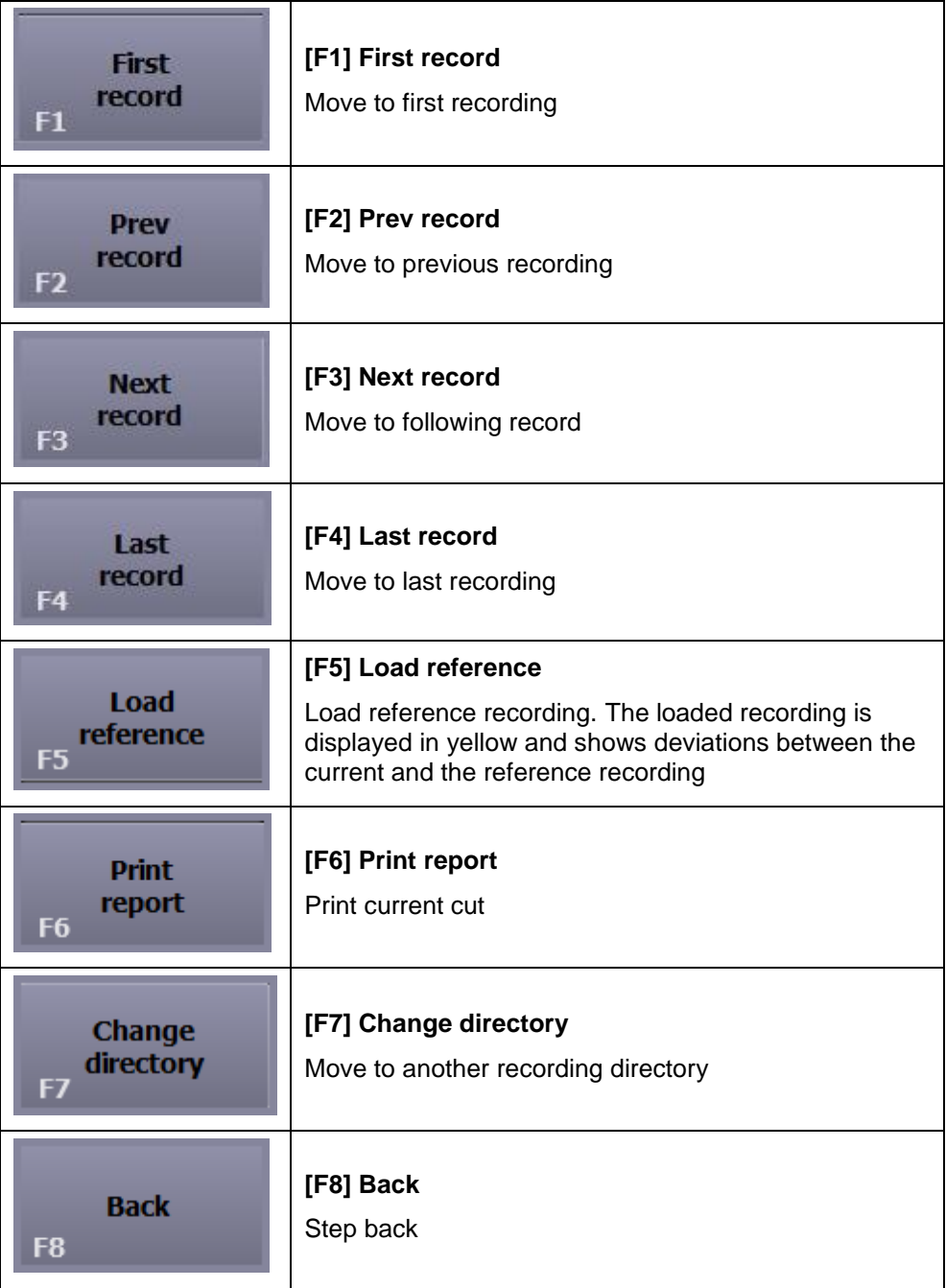

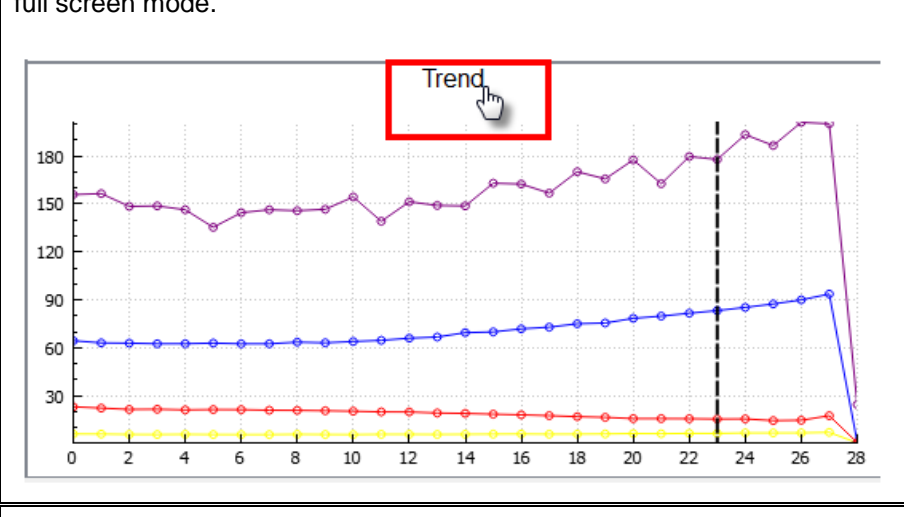

Double-clicking the headline of a window opens this particular window in full screen mode.

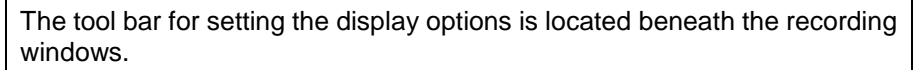

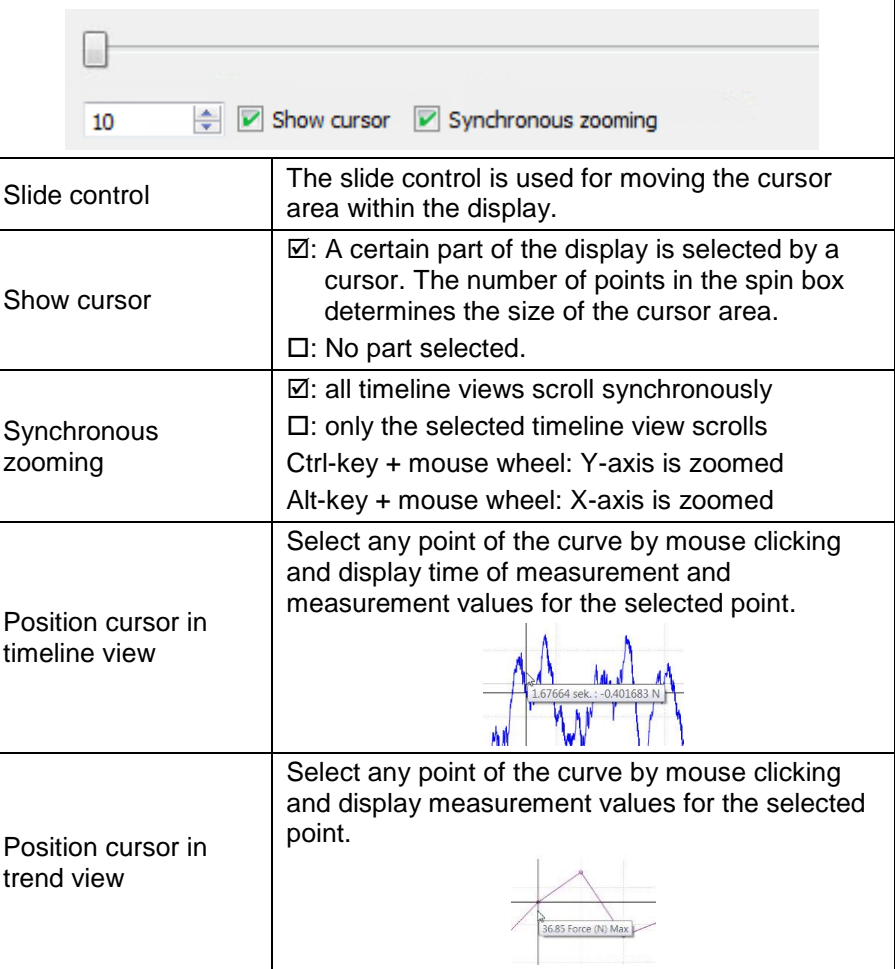

Ë

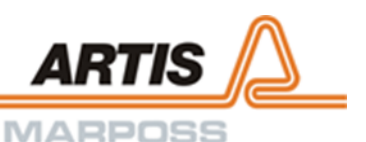

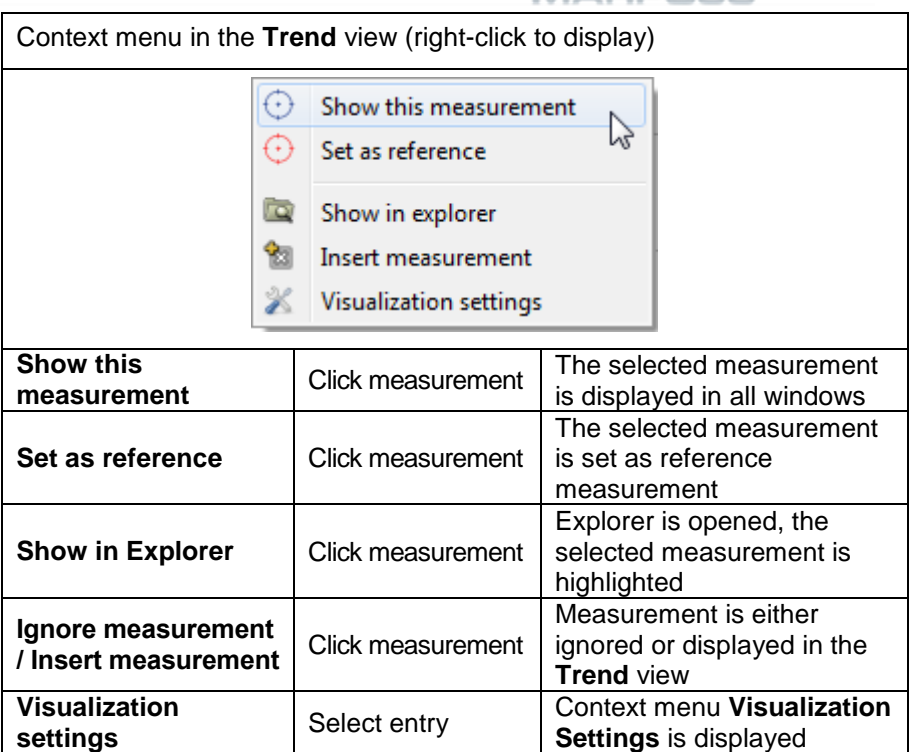

## <span id="page-53-0"></span>10 Creating a report

The collected measurement data can be retrieved from the Offline recorder. Push key **[F7] Offline** in the horizontal menu bar for switching to the Offline recorder.

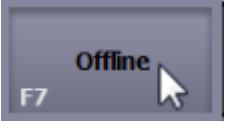

The page **Offline recorder** is displayed.

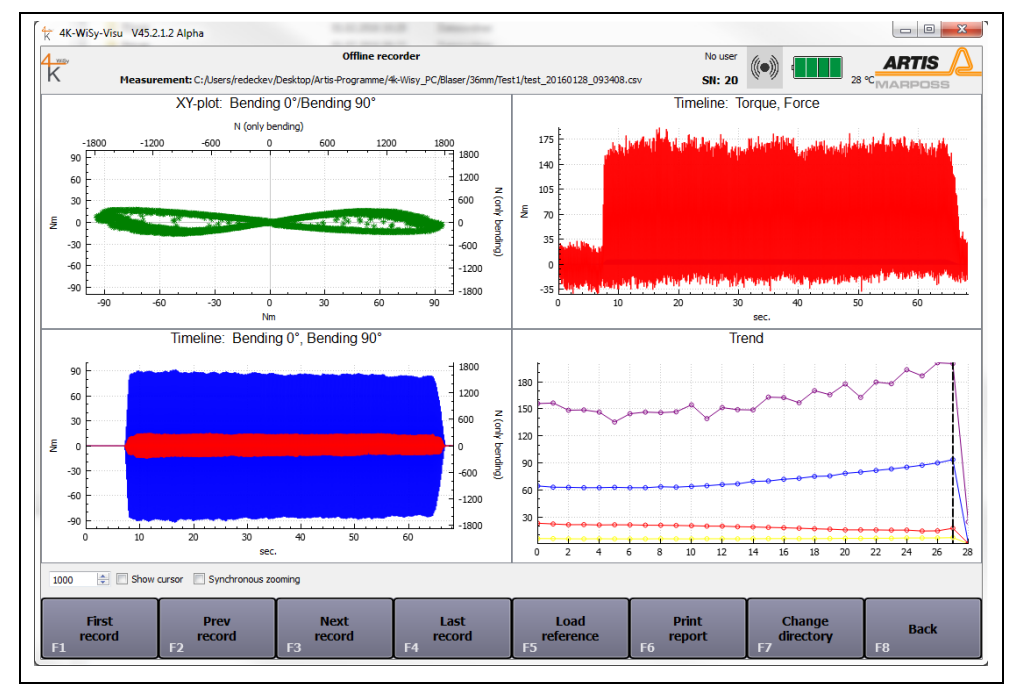

Fig. 17: **Offline recorder**

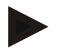

#### Information

This function is only available if process recording is switched to Process OFF.

In order to navigate to the report tool, push key **[F6] Print report** in the horizontal menu bar.

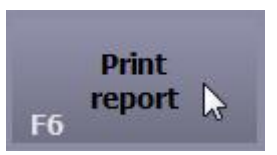

The following screen with the report dialog is displayed.

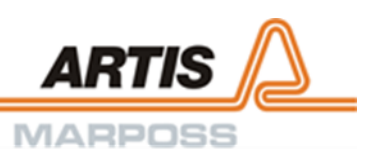

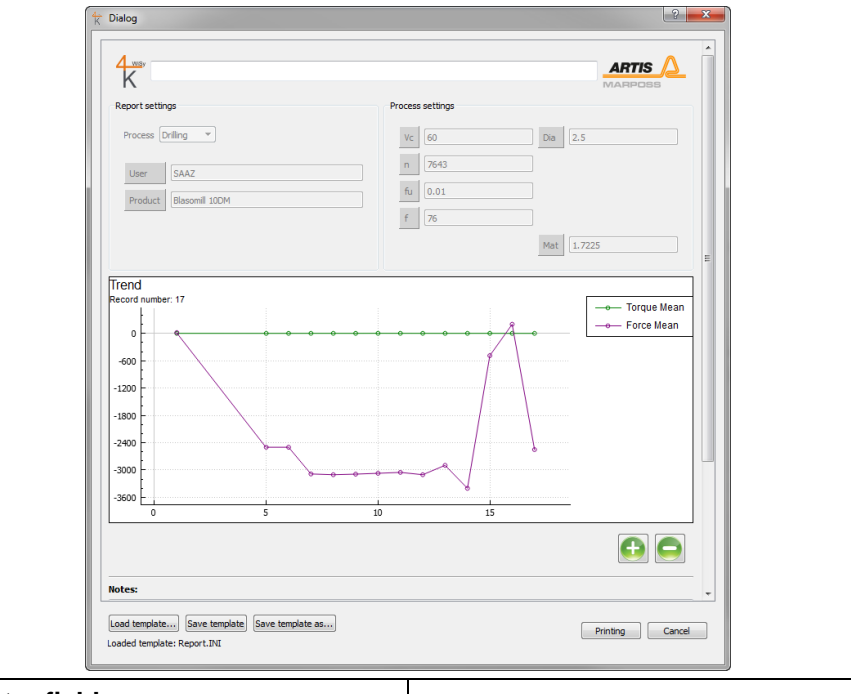

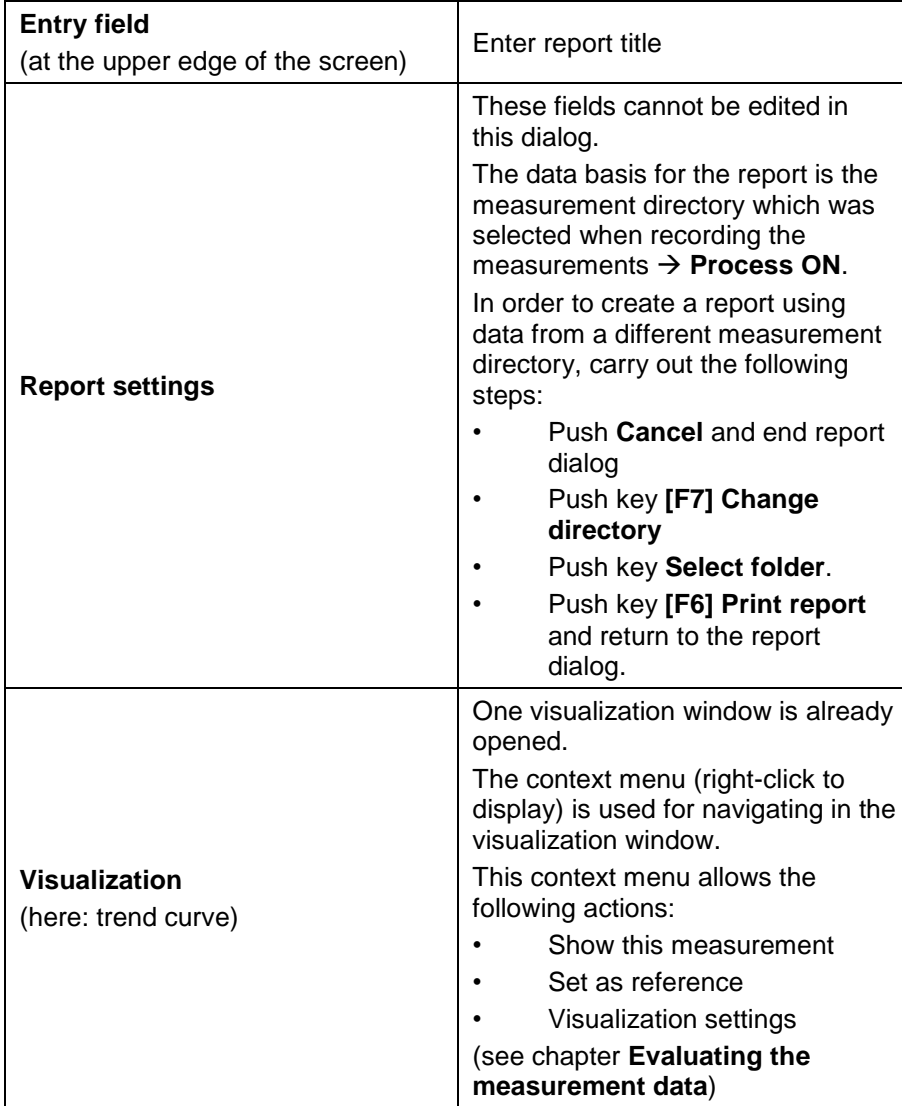

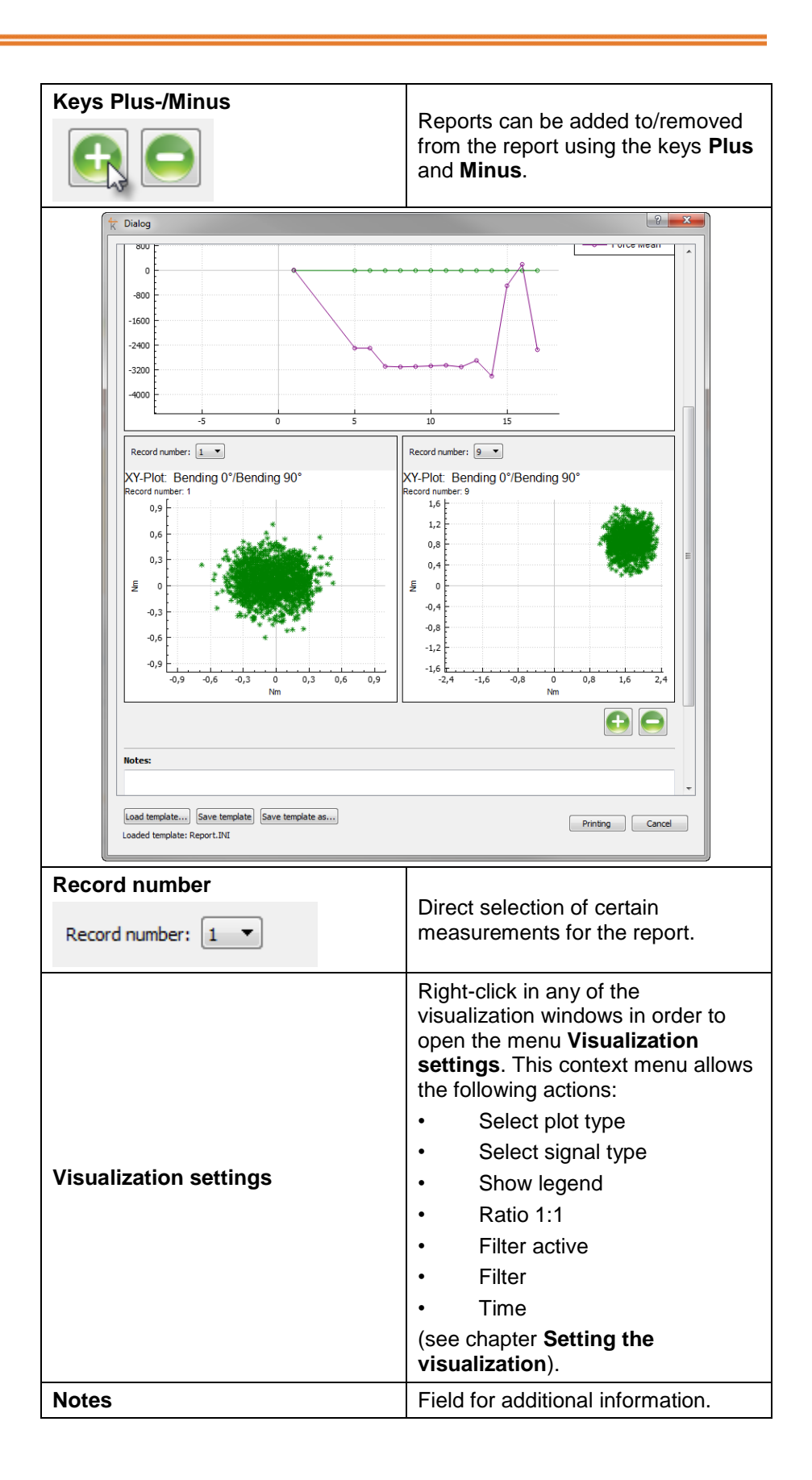

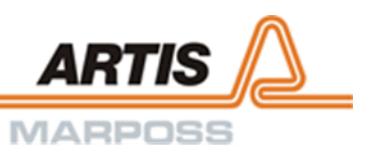

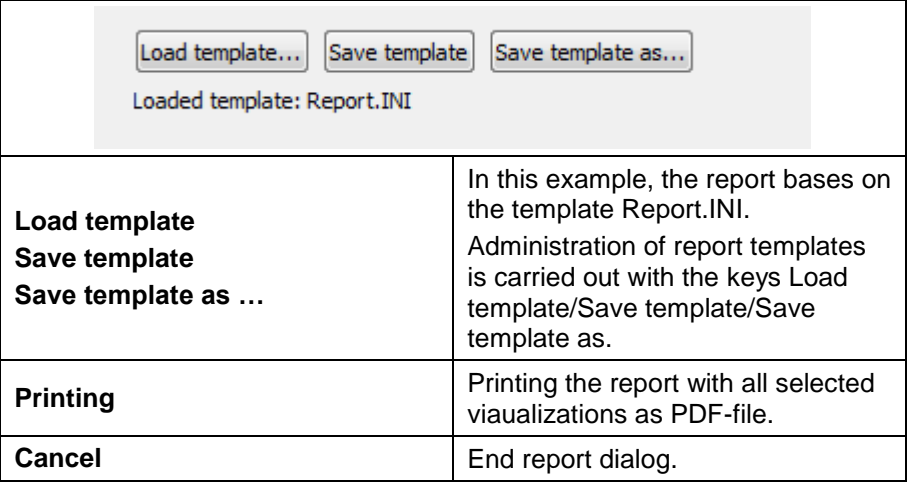

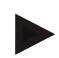

#### Information zur Anpassung des Report-Layouts

Im Verzeichnis **4K-Visu** befindet sich ein Unterverzeichnis **Report**. In diesem Unterverzeichnis sind zwei PNG-Dateien abgelegt:

- Logo-Left.png
- Logo-Right.png

Das Report-Layout lässt sich individualisieren, indem diese Datei(en) ausgetauscht werden.

## <span id="page-57-0"></span>11 Maintenance

The rotor applies to the specifications stated in this document and is calibrated ex works.

The recommended calibration interval is 24 months.

In order to adhere to the recommended calibration interval, the field **Calibration date** on the page **Rotor settings** is highlighted in yellow after the period of 24 months has elapsed.

The configuration of the calibration interval is carried out in the file 4K\_WiSy\_Visu:  $24 = 24$  months.

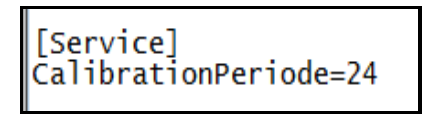

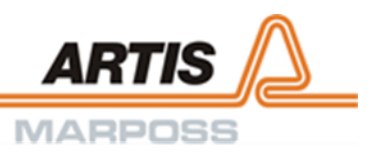

## <span id="page-58-0"></span>**12 Appendix**

## <span id="page-58-1"></span>12.1Declaration of conformity

### <span id="page-58-2"></span>12.1.1 FCC Konformitätserklärung

#### <span id="page-58-3"></span>Federal Communication Commission Interference Statement

This equipment has been tested and found to comply with the limits for a Class B digital device, pursuant to Part 15 of the FCC Rules. These limits are designed to provide reasonable protection against harmful interference in a residential installation.

This equipment generates uses and can radiate radio frequency energy and, if not installed and used in accordance with the instructions, may cause harmful interference to radio communications.

However, there is no guarantee that interference will not occur in a particular installation. If this equipment does cause harmful interference to radio or television reception, which can be determined by turning the equipment off and on, the user is encouraged to try to correct the interference by one of the following measures:

- Reorient or relocate the receiving antenna.
- Increase the separation between the equipment and receiver.
- Connect the equipment into an outlet on a circuit different from that to which the receiver is connected.
	- Consult the dealer or an experienced radio/TV technician for help.

This device complies with Part 15 of the FCC Rules. Operation is subject to the following two conditions: (1) This device may not cause harmful interference, and (2) this device must accept any interference received, including interference that may cause undesired operation.

#### **Any changes or modifications not expressly approved by the party responsible for compliance could void the user's authority to operate this equipment.**

Conformité aux normes FCC Cet équipement a été testé et trouvé conforme aux limites pour un dispositif numérique de classe B, conformément à la Partie 15 des règlements de la FCC. Ces limites sont conçues pour fournir une protection raisonnable contre les interférences nuisibles dans une installation résidentielle.

Cet équipement génère, utilise et peut émettre des fréquences radio et, s'il n'est pas installé et utilisé conformément ment aux instructions du fabricant, peut causer des interferences nuisibles aux communications radio.

Rien ne garantit cependant que l'interférence ne se produira pas dans une installation particulière. Si cet équipement provoque des interférences nuisibles à la réception radio ou de télévision, qui peut être déterminé en comparant et en l'éteignant, l'utilisateur est encouragé à essayer de corriger les interférence par une ou plusieurs des mesures suivantes:

- Réorienter ou déplacer l'antenne de réception.
- Augmenter la distance entre l'équipement et le récepteur.
- Branchez l'appareil dans une prise sur un circuit différent de celui auquel le récepteur est connecté.
- Consultez votre revendeur ou un technicien radio/ TV pour assistance.

**Les changements ou modififications à cet appareil sans expressément approuvée par la partie responsable de conformité pourraient annuler l'autorité de l'utilisateur de faire fonctionner cet équipement.**

### <span id="page-59-1"></span><span id="page-59-0"></span>12.1.2 Konformitätserklärung für Kanada

#### Industry Canada Statements

This device complies with Industry Canada license-exempt RSS standard(s). Operation is subject to the following two conditions: (1) this device may not cause interference, and (2) this device must accept any interference, including interference that may cause undesired operation of the device.

This device complies with RSS-210 of the Industry Canada Rules. Operation is subject to the following two conditions: (1) this device may not cause interference, and (2) this device must accept any interference, including interference that may cause undesired operation of the device.

To reduce potential radio interference to other users, the antenna type and its gain should be so chosen that the equivalent isotropically radiated power (e.i.r.p.) is not more than that permitted for successful communication.

This device has been designed to operate with the antennas listed in the filing, and having a maximum gain of 3 dBi. Antennas not included in this list or having a gain greater than 3 dBi are strictly prohibited for use with this device. The required antenna impedance is 50 ohms.

Cet appareil est conforme avec Industrie Canada exempt de licence Rss standard(s). Son fonctionnement est soumis aux deux conditions suivantes: (1) cet appareil ne peut causer d'interférences, et (2) cet appareil doit accepter toute interférence, y compris des interférences qui peuvent provoquer un fonctionnement indésirable du périphérique.

Cet appareil est conforme à la norme CNR-210 d'Industrie Canada applicable aux appareils radio exempts de licence. Son fonctionnement est sujet aux deux conditions suivantes: (1) le dispositif ne doit pas produire de brouillage préjudiciable, et (2) ce dispositif doit accepter tout brouillage reçu, y compris un brouillage susceptible de provoquer un fonctionnement indésirable.

Pour réduire le risque d'interférence aux autres utilisateurs, le type d'antenne et son gain doivent être choisies de façon que la puissance isotrope rayonnée équivalente (e.i.r.p) ne dépasse pas celle admise pour une communication réussie.

Cet appareil a été conçu pour fonctionner avec les antennes énumérées ci-dessous, et ayant un gain maximum de 3 dB. Antennes pas inclus dans cette liste ou ayant un gain supérieur à 3 dB sont strictement interdites pour une utilisation avec cet appareil. L'impédance d'antenne requise est de 50 ohms.

# **ARTIS MARPOSS**

## <span id="page-60-0"></span>13 Index

## $\boldsymbol{\mathsf{A}}$

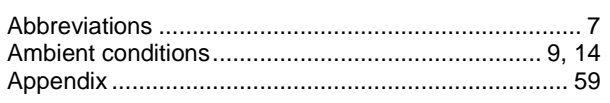

### $\overline{\mathbf{B}}$

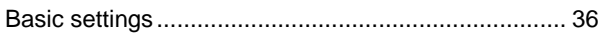

## $\mathbf c$

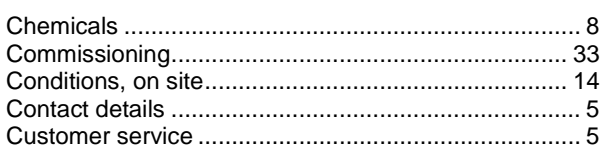

## D

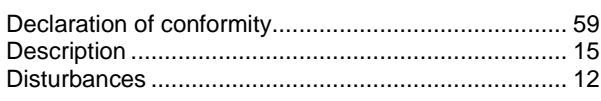

## $\bar{\mathsf{E}}$

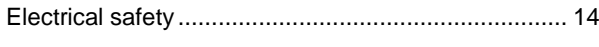

## G

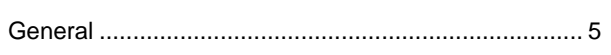

## $\overline{1}$

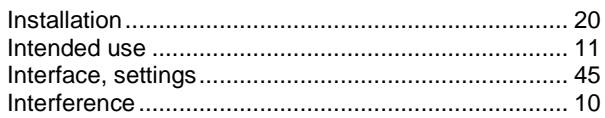

## $\bar{\mathbf{L}}$

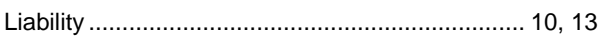

### $\mathsf{M}$

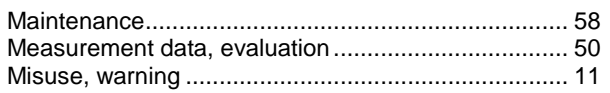

## $\mathbf 0$

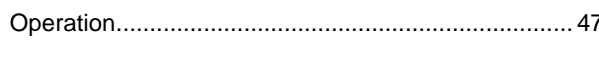

### $\mathsf{P}$

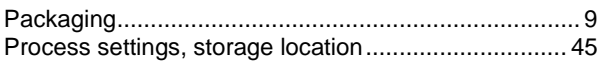

### $\overline{\mathsf{R}}$

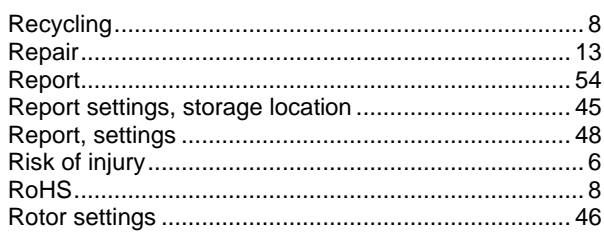

### $\mathbf{s}$

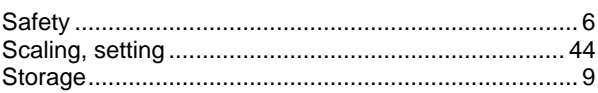

### $\bar{\mathbf{T}}$

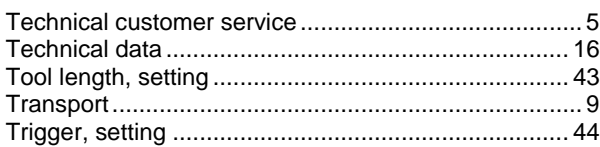

## $\mathsf{U}$

### $\mathsf{V}$

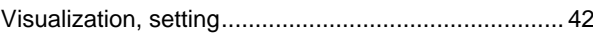

### W

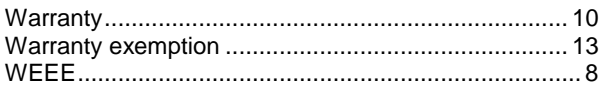